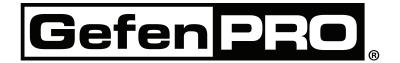

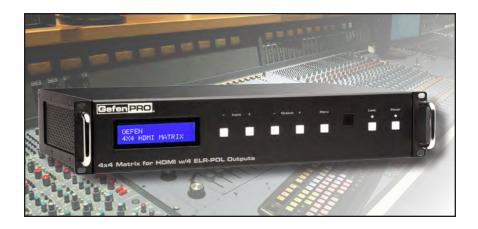

# 4x4 Matrix for HDMI w/4 ELR-POL Outputs

GEF-HDFST-444-4ELR User Manual

www.gefenpro.com

### ASKING FOR ASSISTANCE

Technical Support:

Telephone (818) 772-9100

(800) 545-6900

Fax (818) 772-9120

**Technical Support Hours:** 

8:00 AM to 5:00 PM Monday thru Friday, Pacific Time

Write To:

Gefen, LLC. c/o Customer Service 20600 Nordhoff St Chatsworth, CA 91311

www.gefenpro.com support@gefenpro.com

#### Notice

Gefen, LLC reserves the right to make changes in the hardware, packaging, and any accompanying documentation without prior written notice.

4x4 Matrix for HDMI w/4 ELR-POL Outputs is a trademark of Gefen, LLC

HDMI, the HDMI logo, and High-Definition Multimedia Interface are trademarks or registered trademarks of HDMI Licensing in the United States and other countries.

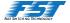

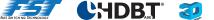

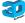

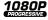

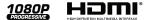

© 2013 Gefen, LLC. All rights reserved. All trademarks are the property of their respective owners.

## **CONTENTS**

| INTRODUCTION                                           | 1  |
|--------------------------------------------------------|----|
| Features                                               | 2  |
| Package Includes                                       | 2  |
| Matrix Layout                                          | 3  |
| Matrix Descriptions                                    | 4  |
| ELR-POL Receiver Layout                                | 6  |
| ELR-POL Receiver Descriptions                          | 7  |
| IR Remote Control                                      | 8  |
| Layout and Description                                 | 8  |
| Installing the Battery                                 | 9  |
| Setting the IR Channel                                 |    |
| CONNECTING THE 4x4 MATRIX FOR HDMI W/4 ELR-POL OUTPUTS | 10 |
| Connections                                            |    |
| Wiring Diagram                                         |    |
| OPERATING THE 4x4 MATRIX FOR HDMI W/4 ELR-POL OUTPUTS  |    |
| Main Display                                           | 11 |
| Displaying Additional Information                      |    |
| Determining the Current Routing State                  |    |
| Routing Sources                                        |    |
| Locking / Unlocking the Front Panel                    | 16 |
| FST                                                    |    |
| Determining the Current Switching Mode                 |    |
| Setting the IR Channel                                 | 21 |
| Routing Sources using the IR Remote Control            | 23 |
| Bi-Directional IR                                      | 24 |
| External EDID Management                               | 33 |
| Dynamic EDID                                           |    |
| RS-232 / IP CONTROL                                    |    |
| RS-232 Interface                                       |    |
| RS-232 Settings                                        |    |
| Configuring the IP Address                             |    |
| RS-232 / Telnet Commands                               |    |
| IP Configuration                                       |    |
| Routing / Naming / Presets                             |    |
| Status                                                 |    |
| FST                                                    |    |
| Masking                                                |    |
| Using the Built-in Web server                          |    |
| Main                                                   |    |
| Routing                                                |    |
| I/O Status                                             |    |
| Display Info                                           | 89 |

## **CONTENTS**

| I/O Setup                     | 90  |  |
|-------------------------------|-----|--|
| Preset Names                  | 90  |  |
| I/O Names                     | 91  |  |
| HPD Control                   | 92  |  |
| FST                           | 93  |  |
| HDCP                          | 94  |  |
| Manage EDID                   | 95  |  |
| Assign                        | 95  |  |
| Bank Names                    | 98  |  |
| Upload / Download             | 99  |  |
| Configuration                 | 100 |  |
| Change IP Settings            | 100 |  |
| Telnet Login Settings         | 101 |  |
| Web Login Settings            | 102 |  |
| System Configuration          | 103 |  |
| APPENDIX                      | 105 |  |
| Firmware Update Procedure     |     |  |
| RACK MOUNT SAFETY INFORMATION | 106 |  |
| SPECIFICATIONS                | 107 |  |
| WARRANTY                      | 108 |  |
| LICENSING                     | 109 |  |
|                               |     |  |

#### **OPERATION NOTES**

# READ THESE NOTES BEFORE INSTALLING OR OPERATING THE 4X4 MATRIX FOR HDMI W/4 ELR-POL OUTPUTS

- EDID contains the A/V capabilities of a display device in regards to video resolutions and audio formats supported. This information is used by the source device to determine the format of the A/V signal on the outputs. The 4x4 Matrix for HDMI w/4 ELR-POL Outputs incorporates advanced EDID management to ensure compatibility with all sources and display devices. See pages 33 for more details.
- The 4x4 Matrix for HDMI w/4 ELR-POL Outputs can detect the presence of Deep Color (12-bit signal) automatically and will disable Deep Color EDID features across all other outputs if any connected device or display is not capable of processing Deep Color. This automatic behavior ensures compatibility among all output devices in a mixed-device environment. This feature cannot be disabled.

Congratulations on your purchase of the GefenPRO 4x4 Matrix for HDMI w/4 ELR-POL Outputs. Your complete satisfaction is very important to us.

#### GefenPRO

In the realm of video distribution, certain features are invaluable in a commercial or broadcast environment. Accommodations such as a build-in power supply and flat black rack-mount enclosures set GefenPRO apart from our traditional products. Complex distribution units allow for professional DVI, 3G-SDI, and HDMI signals to be routed and converted easily and seamlessly, while being backed up by a renowned and dependable technical support team. Gefen invites you to explore the GefenPRO product line and hopes that you find the solution that fits your needs.

#### The GefenPRO 4x4 Matrix for HDMI w/4 ELR-POL Outputs

The GefenPRO 4x4 Matrix for HDMI w/4 ELR-POL Outputs and Bi-Directional IR routes up to four Hi-Def sources at resolutions up to 1080p Full HD with Deep Color and multichannel digital audio to any of four HDTV displays, using FST to speed up the HDCP authentication process. Each of the included ELR-POL Receivers units are used to extend HDMI to four locations, using Gefen ELR (Extra Long Range) and POL (Power Over Line) technologies. ELR is based on HDBaseT® and allows the extension of HDMI using a single CAT-5e cable. POL eliminates the need to externally power the Receiver units. The GefenPRO 4x4 Matrix for HDMI w/4 ELR-POL Outputs supports 3DTV pass-through and eight channel digital audio formats such as Dolby® TrueHD and DTS-HD® Master Audio™. 3D content can be displayed when connecting a 3DTV and 3D source. Each source is accessible at all times from any display location. Bi-Directional IR allows each connected source to be controlled from any of the viewing locations, as well as each Hi-Def display being controlled from the source location. The IR All Out port on the matrix broadcasts IR commands from any of the viewing locations to all sources. The IR All In port on the matrix broadcasts IR commands from an automation control device by the matrix to all remote displays. The matrix can be controlled by using the included IR Remote, RS-232, IP control (Telnet or Web server interface), or by using the front-panel push buttons.

#### **How It Works**

Using HDMI cables, connect up to four Hi-Def sources to the four HDMI inputs on the matrix. Connect up to four HDTV displays to the included Receiver units, also using HDMI cables. Use a single CAT-5e cable, up to 330 feet (100 meters), to connect each of the Receiver units to the matrix.

Connect the included AC power cord to the matrix and connect it to an available electrical outlet. Power to each of the Receiver units is delivered from the matrix. To control each Hi-Def source from the display location, connect an IR Extender (Gefen part no. EXT-RMT-EXTIRC or EXT-RMT-EXTIRN) to the IR Ext jack on each Receiver unit. Connect an IR Emitter (Gefen part no. EXT-IREMIT) to the corresponding IR Out for each source input on the matrix and place the IR emitter over the IR sensor of the Hi-Def source. Point the IR remote of that source towards the IR Extender at the display location to control the source. To control the display placed near the Receiver unit, connect the IR Emitter output from an automation device (such as the Gefen PACS or MINI-PACS) to the corresponding IR Input on the matrix. Connect an IR emitter (Gefen part no. EXT-IREMIT) to the IR Out on each Receiver unit, and attach the IR emitter over the IR sensor of the display.

#### Supported HDMI Features

- Resolutions up to 1080p Full HD
- HDCP compliant
- 12-bit Deep Color
- LPCM 7.1 audio, Dolby® TrueHD, Do by Digital® Plus, and DTS-HD® Master Audio™
- 3DTV pass-through
- · Lip Sync pass-through

#### **Features**

- Routes any four Hi-Def sources to any four HD displays independently
- Sends and Receives IR signals from any of the 4 remote locations to the matrix
- Includes four ELR-POL receiver units
- ELR and HDBaseT® technologies allow extension up to 330 feet (100 meters)
- POL feature provides power to each ELR receiver
- Gefen FST speeds up the HDCP authentication process
- Fast and Slow FST Modes
- Advanced EDID Management for rapid integration of sources and displays
- Ability to save and recall presets
- · Supports DVI sources and displays
- Field-upgradeable firmware via IP or RS-232
- · Front Panel Switching
- IR Control of the matrix via front panel sensor and from each Receiver location (using EXT-RMT-EXTIRC or EXT-RMT-EXTIRN)
- Broadcast of IR commands from the matrix side to all viewing locations, and from each receiver location to all sources
- Serial (RS-232) control
- IP Control via web server interface and telnet
- Rack mountable (2U tall, rack ears included)
- · Internal power supply with detachable IEC AC cord
- Back panel master power switch

#### Package Includes

- (1) 4x4 Matrix for HDMI w/4 ELR-POL Outputs
- (4) Extender for HDMI ELR-POL w Bi-Directional IR (Receiver Unit)
- (1) IR Remote Control unit
- (1) AC Power Cord
- (1) Set of Rack Ears (Attached)
- (1) Quick-Start Guide

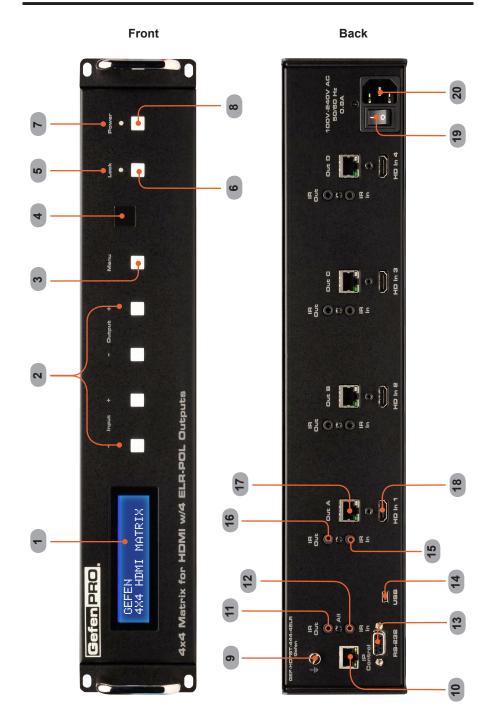

#### Front

#### 1 LCD Display

This is a two-line, sixteen-character display that shows status information and is also used to manage display / source routing.

#### 2 Navigation Buttons

Used for routing and adjusting settings of the 4x4 Matrix for HDMI w/4 ELR-POL Outputs. See the information beginning on page 13 for details on using these buttons.

#### 3 Menu

Press this button to display routing, switching mode, and IP address information.

#### 4 IR Sensor

Receives signals from the IR Remote Control.

#### 5 Lock Indicator

This LED glows bright blue when the front panel is locked.

#### 6 Lock Button

Pressing this button temporarily locks the front panel controls.

#### 7 Power Indicator

This LED indicator will glow bright blue when the matrix is powered on. When the matrix is in standby mode, this LED indicator will glow bright red. The power switch, on the back of the matrix, must be switched to the ON position in order for this LED indicator to function.

#### 8 Power Button

Press this button to power-on and power-off the matrix.

#### Back

#### 9 Grounding Terminal

Provides a discharge path to ground in case a short circuit occurs between the "hot" lead of the power supply and the enclosure of the Matrix. The grounding wire should be attached from the grounding terminal to an approved ground path.

#### 10 IP Control

Connect an Ethernet cable to this port to control the 4x4 Matrix for HDMI w/4 ELR-POL Outputs using IP Control. See page 35 for more information on configuring the matrix for IP control.

#### 11 IR Out (AII)

Connect an IR extender cable to this jack (Gefen part no. EXT-RMT-EXTIR).

#### 12 IR In (AII)

Connect an IR Extender (Gefen part no. EXT-RMT-EXTIR) cable to this jack.

#### 13 RS-232

Connect an RS-232 cable from this DB-9 connector to the RS-232 control device. See page 34 for more information.

#### 14 USB

Service port for manufacturer use only.

#### 15 IR In (A - D)

Connect a 3.5mm-to-3.5mm mini-mono cable between each of these IR jacks and the Gefen PACS or Gefen Mini PACS. IR Emitters or IR Extenders will not function if connected to this jack.

#### 16 IR Out (A - D)

Connect an IR Emitter (Gefen part no. EXT-2IREMIT) cable from each of these jacks and each source device.

#### 17 ELR-POL Outputs (A - D)

Connect a CAT-5e (or better) cable from each of these jacks to the ELR-POL In jacks on the ELR-POL Receiver units.

#### 18 HDMI Inputs (1 - 4)

Connect a Hi-Def source to each of these ports using HDMI cables.

#### 19 Power Switch

Turn the power ON or OFF using this switch.

#### 20 100/240 AC Power Receptacle

Connect the included AC power cord to this receptacle and connect the plug to an available electrical outlet.

Top

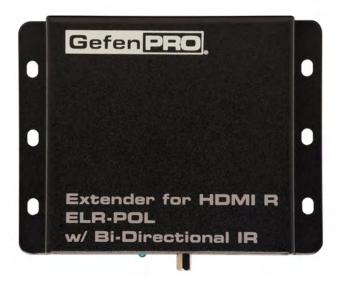

#### Front

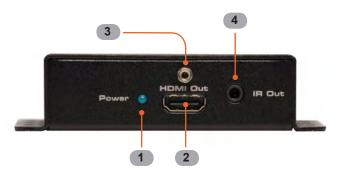

#### **Back**

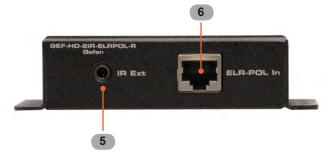

#### Top / Front / Back

#### 1 Power Indicator

This LED indicator will glow bright blue when the matrix is powered and the ELR-POL Receiver unit is connected to the matrix using CAT-5e (or better) cable.

#### 2 HDMI Out

Connect an HDTV display to the HDMI Out port using an HDMI cable.

#### 3 HDMI Locking Connector

Used to lock the HDMI cable in place.

#### 4 IR Out

Connect an IR Emitter (Gefen part no. EXT-IREMIT) cable from this jack to the HDTV display.

#### 5 IR Ext

Connect an IR Extender (Gefen part no. EXT-RMT-EXTIRC) cable to this jack.

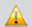

**WARNING:** *Do not* connect the Gefen PACS or Mini PACS to the IR Ext jack on the ELR-POL Receiver unit. Doing so will cause fatal damage to the power supply for the PACS / Mini PACS.

#### 6 ELR-POL In

Connect a CAT-5e (or better) cable from this jack to one of the ELR-POL jacks on the 4x4 Matrix for HDMI w/4 ELR-POL Outputs.

### Layout and Description (RMT-16IRN)

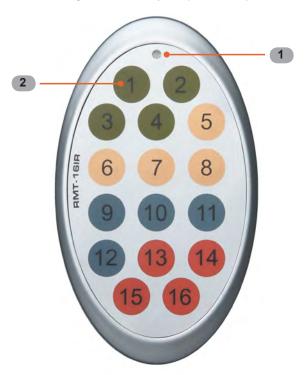

#### 1 LED Button Press Indicator

This LED will be activated momentarily each time a button is pressed.

#### 2 Display and Source Selection Buttons

These buttons are used to select which source is routed to a display. The Source and Display buttons are mapped as follows:

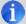

**NOTE:** An Activity Indicator that flashes quickly while holding down any one of the 16 buttons indicates a low battery. Replace the IR Remote Control battery as soon as possible.

#### Installing the Battery

The Remote Control unit ships with two batteries (CR2032 lithium battery). One battery is required for operation and the other battery is a spare.

- 1. Remove the battery cover on the back of the IR Remote Control unit.
- Insert the included battery into the open battery slot. The positive (+) side of the battery should be facing up.
- 3. Replace the battery cover.

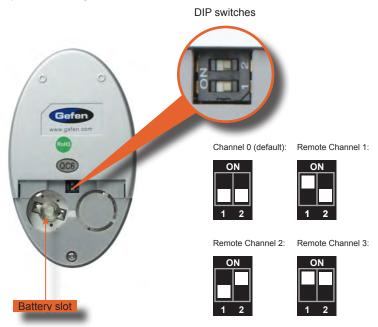

#### Setting the IR Channel

The IR channel on the IR Remote Control must match the IR channel used by the 4x4 Matrix for HDMI w/4 ELR-POL. For example, if both DIP switches on the IR Remote Control unit are set to IR channel 0 (both DIP switches down), then the 4x4 Matrix for HDMI w/4 ELR-POL must also be set to IR channel 0. See pages 21 and 75 for information on how to change the IR channel on the 4x4 Matrix for HDMI w/4 ELR-POL.

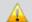

**WARNING:** Risk of explosion if battery is replaced by an incorrect type. Use only 3V lithium batteries CR-2032.

#### How to Connect the 4x4 Matrix for HDMI w/4 ELR-POL Outputs

- Connect up to four Hi-Def sources to the 4x4 Matrix for HDMI w/4 ELR-POL Outputs using HDMI cables.
- Connect up to four HDTV displays to the supplied ELR-POL Receiver units using HDMI cables.
- Connect each ELR-POL Receiver unit to the 4x4 Matrix for HDMI w/4 ELR-POL Outputs using CAT-5e (or better) cables.

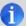

**NOTE:** When connected to the matrix, each ELR-POL Receiver unit is powered over the CAT-5e cable. No external power supplies are required for the ELR-POL Receiver units.

- IR Control: For details on using the Bi-directional IR feature on the matrix, see page
- Connect the AC power cord to the matrix and connect the plug to an available electrical outlet.

#### Wiring Diagram

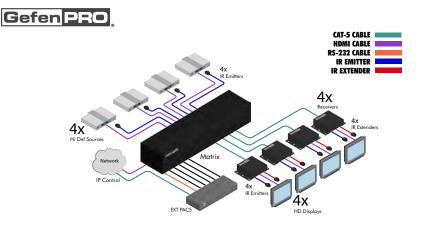

GEF-HDFST-444-4ELR

#### **Main Display**

The **Main Display** of the *4x4 Matrix for HDMI w/4 ELR-POL Outputs* is a 16-character 2-line display. This display shows the current routing status of the matrix and is also used to display additional system information. When the unit is powered on, the following screen is displayed:

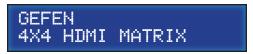

After a few moments, the status screen is displayed. The status screen is shown below:

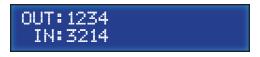

#### **Displaying Additional Information**

Consecutively pressing the **Menu** button, on the front panel, will cycle through other screens such as FST mode and IP information:

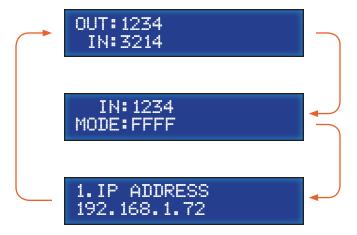

#### **Determining the Current Routing State**

In the example below, the first row (OUT) represents each HDMI output on the matrix. The bottom row (IN) represents each HDMI input on the matrix. Together, these two rows display the current routing state.

Starting on the bottom row, we can see that Input 3 has been routed to Output 1, Input 2 has been routed to Output 2, Input 1 has been routed to Output 3, and Input 4 has been routed to Output 4.

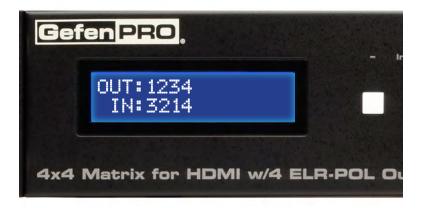

If all inputs are routed to their respective outputs, the front-panel display will appear as follows:

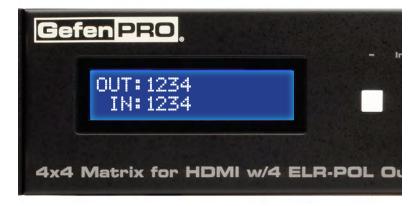

This is referred to as a "1-to-1" routing state. This is the factory (default) setting for the 4x4 Matrix for HDMI w/4 ELR-POL.

#### **Routing Sources**

Selecting the Output

 To select the output, press the Out - or Out + button once. The routing state for Output A will be displayed.

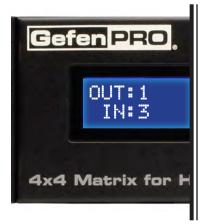

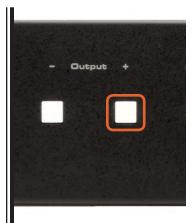

2. Press the **Out +** button to cycle through each Output, from left to right. The Output with the currently routed Input will be displayed.

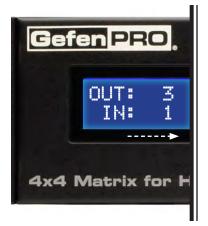

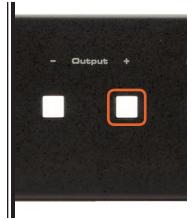

Consecutively pressing the Out - button will cycle through each output, from right to left.

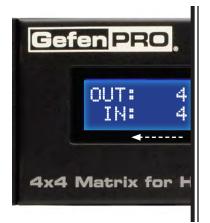

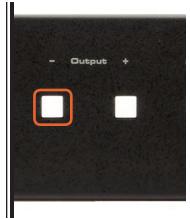

Changing the Source

4. Once the desired output has been selected, press the Input + or Input - button. Consecutively pressing the Input + button will increment the input value by a factor of 1 (within a range of 1 - 4). For example, if Input 1 was originally routed to Output 3, then pressing the Input + button will route Input 2 to Output 3.

Note that if the maximum Input value (4) is reached, then pressing the **Input +** button will set the Input to 1. Conversely, if the minimum Input value (1) is reached, then pressing the **Input -** button will set the Input to 4.

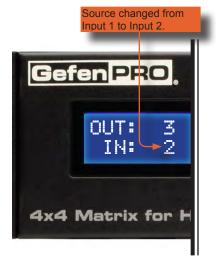

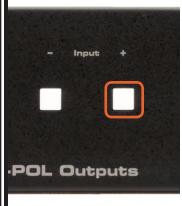

 Consecutively pressing the Input - button will decrease the input value by a factor of 1 (within a range of 1 - 4). For example, if Input 4 was originally routed to Output 4, pressing the Input - button will route Input 3 to Output 4.

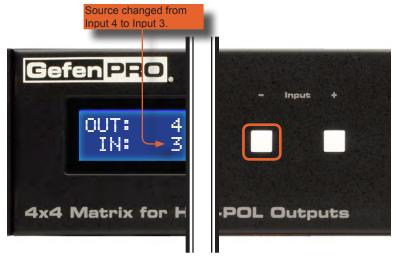

To change the routing status of another output, press the **Output +** or **Output -** buttons to select the desired output. Use the **Input +** or **Input -** buttons to change the source.

Press the Menu button to return to the Routing Screen. The updated routing status will be displayed.

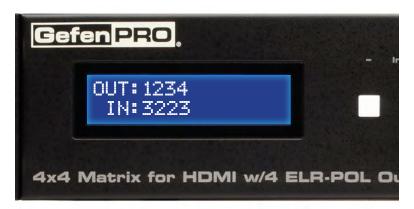

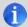

**NOTE:** If the Menu button is not pressed after a routing change has been made, then the *4x4 Matrix for HDMI w/4 ELR-POL* will automatically return to the Routing Screen after about 20 seconds.

#### Locking / Unlocking the Front Panel

To prevent an accidental routing change or power-down (by pressing the **Lock** button), the front-panel buttons on the *4x4 Matrix for HDMI w/4 ELR-POL Outputs* can be locked. Locking the matrix also disables many RS-232 / Telnet commands.

1. To lock the matrix, press the **Lock** button on the front-panel:

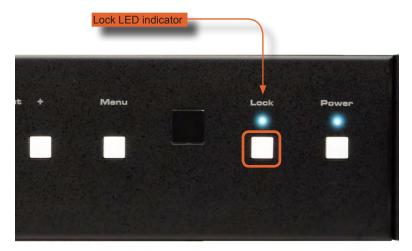

The Lock LED will glow bright blue to indicate that the front-panel buttons on the 4x4 Matrix for HDMI w/4 ELR-POL Outputs have been locked.

If any buttons (other than the **Lock** button) are pressed while the The *4x4 Matrix for HDMI w/4 ELR-POL* is Locked, the following message will be displayed:

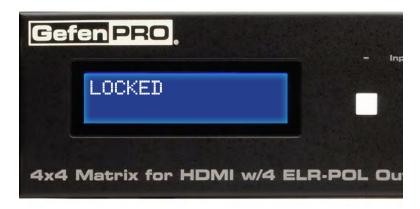

To unlock the 4x4 Matrix for HDMI w/4 ELR-POL Outputs, press the Lock button a second time. The Lock LED indicator will turn off.

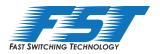

#### **Fast Switching Technology**

Fast Switching Technology (FST) is a Gefen software implementation for HDMI products. FST was created to improve the lengthy HDMI authentication process, based on the HDMI and HDCP specifications.

FST provides quicker audio/video source switching and greatly improves the overall audio/video system behavior and performance when more than one HDTV display is used in the system setup.

FST allows connecting / disconnecting or turning ON / OFF of HDTV displays without having these activities affect other Hi-Def sources routed to any other HDTV display in the same system.

#### Fast Mode:

Setting the 4x4 Matrix for HDMI w/4 ELR-POL to Fast Mode will improve performance when connecting / disconnecting Hi-Def sources, and powering ON / OFF HDTV displays.

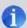

**NOTE:** When switching from Slow Mode to Fast Mode, the HDTV displays that are connected to the Matrix will blink, momentarily. This is normal operation.

#### Slow Mode:

When set to **Slow Mode**, the Matrix will follow the standard authentication process, based on the HDMI and HDCP specifications. **Slow Mode** is recommended when the source does not support multiple devices.

#### **Determining the Current Switching Mode**

Each HDMI input can be set to **Fast Mode** or **Slow Mode**. It is recommended that each HDMI input be set to **Fast Mode** for best performance.

 Consecutively press the Menu button on the front panel until the switching modes screen is displayed.

The first row (IN) represents each HDMI input on the matrix. The bottom row (MODE) represents the current switching mode of each HDMI input.

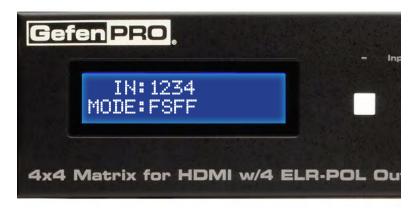

Selecting the Input

 To change the switching mode on an HDMI input, press the Output -(or Output +) button once. The switching mode for Input 1 will be displayed:

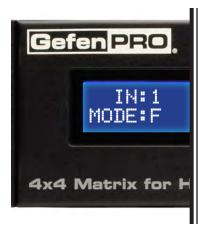

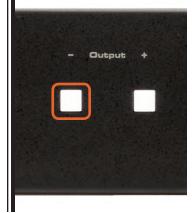

The letter  ${\bf F}$  indicates that the HDMI input is using Fast Mode switching. If the HDMI input is set to Slow Mode switching, a letter  ${\bf S}$  will be displayed under the input.

 Press the Output - or Output + button again to cycle through the routing state for each output. Consecutively pressing the Output + button will cycle through each input, from left to right, starting with Input 1:

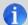

**NOTE:** In Routing mode, the **Output +** and **Output -** buttons cycle through each *output*. In Switching mode, these same buttons are used to cycle through each *input*.

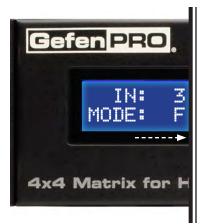

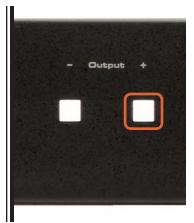

 Consecutively pressing the Output - button will cycle through each output, from right to left:

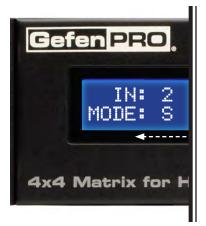

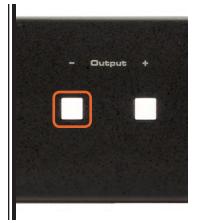

#### Changing the Switching Mode

 Once the desired input has been selected, press the Input + or Input - button to toggle between Fast or Slow switching mode.

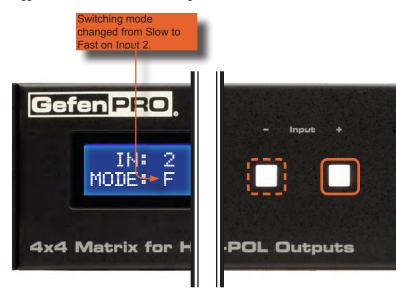

To change the switching mode of another input, press the **Output +** or **Output -** button to navigate to the desired input. Press the **Input +** or **Input -** button to toggle the switching mode between Fast (F) or Slow (S).

Press the **Menu** button to return to the Switching mode Screen.

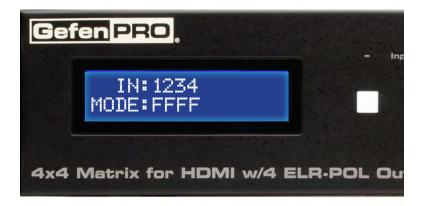

Press the **Menu** button a second time to return to the Routing screen.

#### Setting the IR Channel

In order for the 4x4 Matrix for HDMI w/4 ELR-POL to communicate with the included IR Remote Control, both the matrix and the IR Remote Control must be set to the same IR channel. Follow the procedure outlined below to set the IR channel on the 4x4 Matrix for HDMI w/4 ELR-POL.

 From the Routing screen, simultaneously press the Input -, Input +, and the Output - buttons to display the IR address screen. The current IR address will be displayed along with the DIP switch settings for the IR remote control:

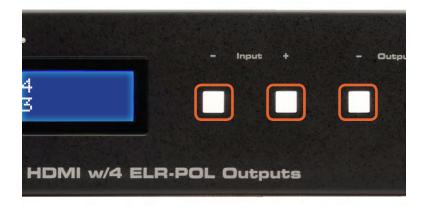

Use the Input + (or Input -) button to change the IR channel. Press the Input - button
to decrease the IR channel value. Press the Input + button to increase the IR channel
value.

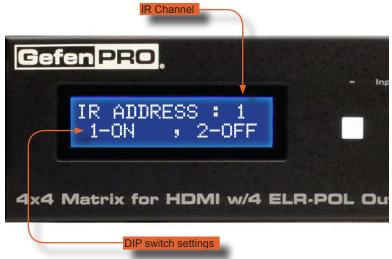

After setting the IR address, make sure that the DIP switches on the IR Remote Control are set according to the information in the LCD display. See page 9 for information on setting the IR channel for the IR Remote Control unit.

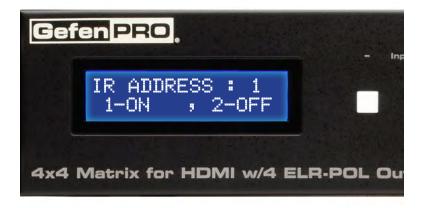

In the example above, the 4x4 Matrix for HDMI w/4 ELR-POL is set to IR channel 1. Therefore, DIP switch 1 on the IR Remote Control must be set to the ON position and DIP switch 2 must be set to the OFF position.

4. Press the **Menu** button to return to the Routing screen.

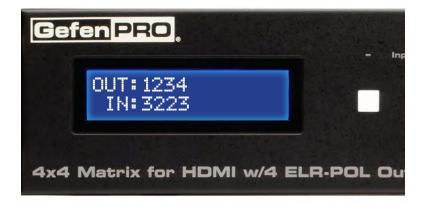

#### Routing Sources using the IR Remote Control

The included IR Remote Control unit provides discrete switching for each output. The IR remote control unit consists of 16 buttons. Buttons are color-coded and arranged in groups of four. There are a total of four outputs on the matrix. The first set of buttons on the IR remote represent Output 1. The second set of four buttons represent Output 2, and so on. Each individual button within a group, represents an input.

Example 1: Route Input 4 to Output 1

 The first group of buttons represent Output 1. Therefore, we need to select Input 4 by pressing button 4 in the first group of buttons. Input 4 is now routed to Output 1.

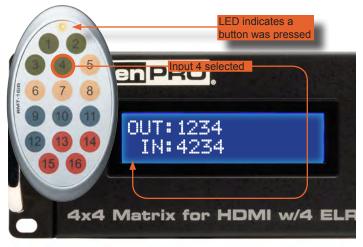

Example 2: Route Input 1 to Output 2

 The second group of buttons represent Output 2. Therefore, we need to select Input 1 by pressing button 1 in the second group of buttons. Input 1 is now routed to Output 2, as indicated on the front-panel LCM:

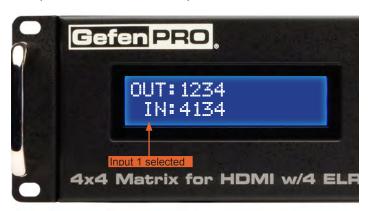

#### **Bi-Directional IR**

The Bi-Directional IR feature allows two simultaneous methods of control:

Control of the source device / matrix and control of the display.

Each source device can be controlled from the viewing location by connecting an IR Extender (Gefen part no. EXT-RMT-EXTIR) to each Receiver unit. The display is controlled by connecting a PACS / Mini PACS to the matrix.

#### Controlling the Source and Matrix

In the example below, we will be setting up IR control for both the matrix and source devices. Up to four source devices can be controlled from the viewing location. The following illustrations assume all A/V devices have already been connected. See the wiring diagram on page 10.

 Connect an IR Extender to the IR Ext. jack on each Receiver unit. Each of the Receiver units should already be connected to their respective CAT-5 outputs on the matrix.

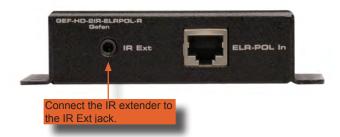

 Connect an IR Emitter from each of the corresponding outputs on the matrix to the IR sensor window of each respective display (e.g. Receiver A = Source A, Receiver B = Source B, etc).

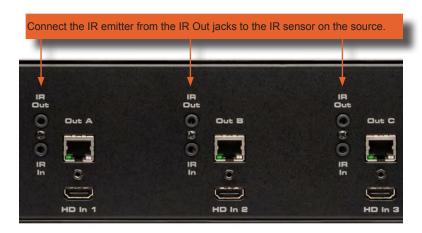

3. Refer to page 10 and make sure all remaining connections are made between the matrix and all source and display devices.

#### Controlling the Source from the viewing location

Point the source's IR remote control at the IR Extender. The illustration below shows how the source, connected to **HDMI In 1**, is controlled from the Receiver unit (viewing location). IR signals are transmitted over the CAT-5 cable to the matrix.

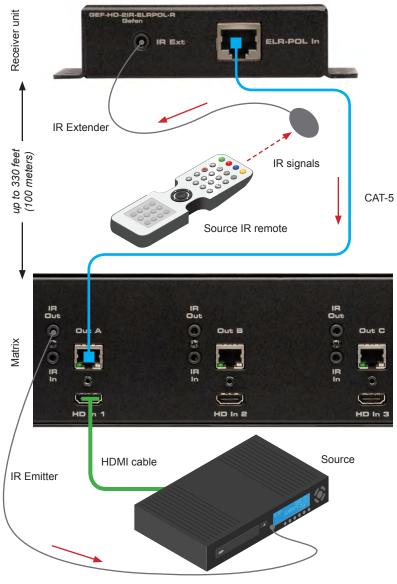

#### Switching between Sources

Matrix switching can also be controlled by using the same setup. Use the included IR remote control (Gefen part no. RMT-16IRN) to switch between sources. In the example below, the source connected to **HD In 2** has been routed to the Receiver unit connected to **Out A**. See page 23 for details on routing sources using the included IR remote control.

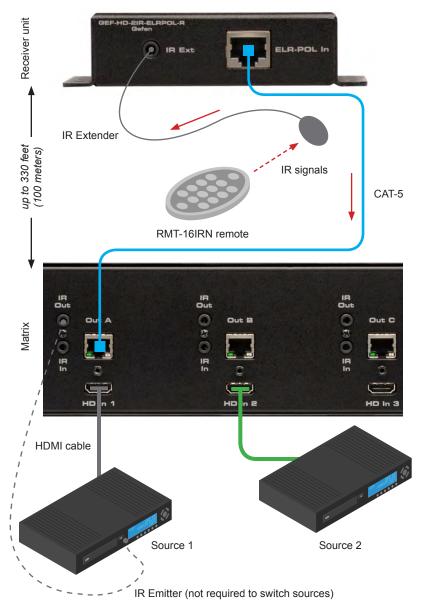

#### Controlling the Display

Displays can also be controlled by connecting the Gefen PACS (or Mini PACS) to the matrix.

 Connect up to four 3.5mm-to-3.5mm mini-mono cables from the IR Emitter outputs on the Gefen PACS (or Mini PACS) to the respective IR In ports on the matrix. The red arrows indicate IR signals from the PACS / Mini PACS.

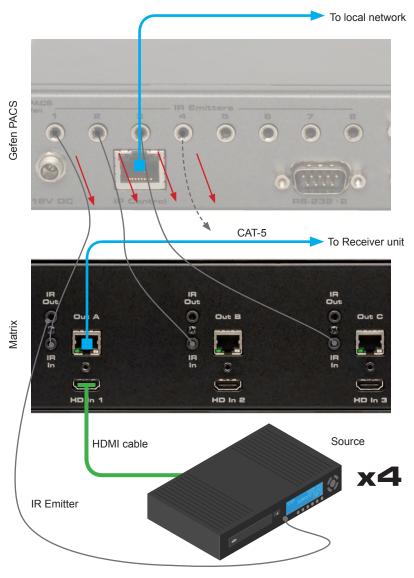

Connect an IR Emitter from each IR Out jack, on the Receiver unit, to the IR sensor on the HDTV display.

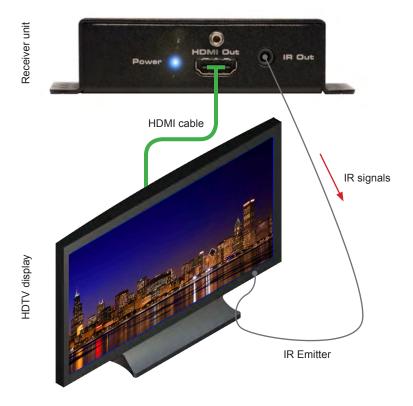

Each display can now receive IR commands from the PACS or Mini PACS.

Refer to the PACS or Mini PACS User Manual for more information on using IR commands.

#### IR Broadcasting to Sources

In addition to sending IR commands to a single source, the 4x4 Matrix for HDMI w/ 4 ELR-POL Outputs also allows IR commands to be broadcast to all source devices.

 Connect an IR Extender to the IR Ext jack on each Receiver unit. Each of the Receiver units should already be connected to their respective CAT-5 outputs on the matrix.
 See the next page for more information on this type of setup.

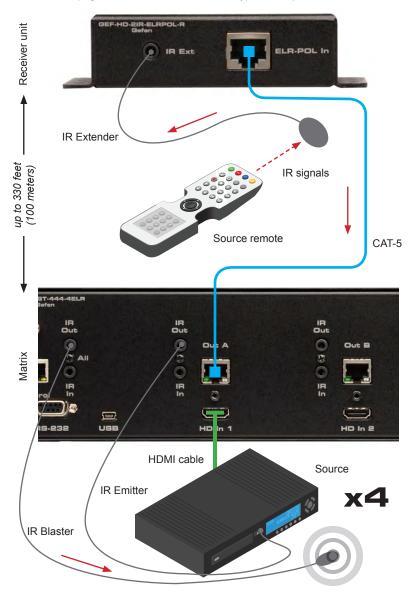

In the illustration on the previous page, the source remote is being used to send IR commands to the source device. The IR Blaster will broadcast the IR command(s) to all source devices in the room (or within the range of the IR Blaster).

This feature has many useful applications. For example, let's say we have four Sony Blu-ray players connected and we want to send a "play" command to these source devices. Although it is poss ble that we may have other sources (e.g. gaming consoles, media centers, etc) connected to the matrix, it should be noted that only the Sony Blu-ray players will acknowledge the "play" command, sent from the IR Blaster.

IR Emitters can still be connected to each individual source device for discrete control. However, if an IR Blaster is present, the IR commands will be broadcast independent of the current routing state.

# OPERATING THE 4X4 MATRIX FOR HDMI W/ 4 ELR-POL OUTPUTS

#### IR Broadcasting to Displays

In addition to sending IR commands to a single display, the 4x4 Matrix for HDMI w/ 4 ELR-POL Outputs also allows IR commands to be broadcast to all displays devices.

 Connect a 3.5mm-to-3.5mm mini-mono cable from one of the IR Emitter outputs on the Gefen PACS to the IR In All port on the matrix.

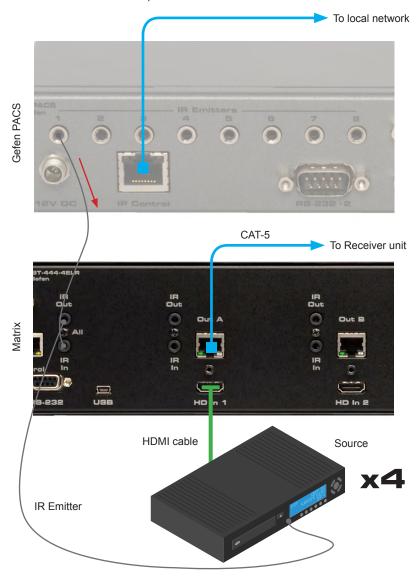

# OPERATING THE 4X4 MATRIX FOR HDMI W/ 4 ELR-POL OUTPUTS

Connect an IR Emitter from each IR Out jack, on the Receiver unit, to the IR sensor on the HDTV display.

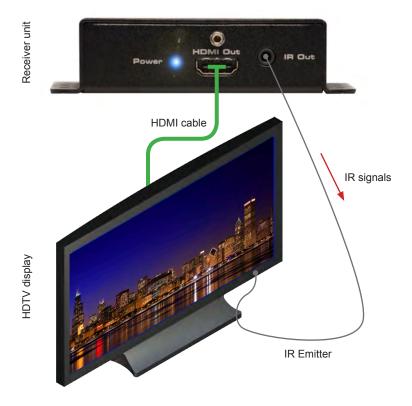

When an IR command is sent from the Gefen PACS / Mini PACS, the command will be sent to every Receiver unit that is connected to the matrix. This operation occurs independently of the current routing status.

This feature has many applications. For example, let's say we have a setup that uses three Panasonic displays and four Sony displays. If we send a "power off" command from the PACS for the Sony displays, then all Receiver units will receive the command but only the Sony displays will acknowledge the "power off" command.

# OPERATING THE 4X4 MATRIX FOR HDMI W/ 4 ELR-POL OUTPUTS

#### **External EDID Management**

The 4x4 Matrix for HDMI w/4 ELR-POL features EDID Management. Before the source can send video or audio signals, the source device reads the EDID (Extended Display Identification Data) from the output devices connected to the matrix. The EDID contains information about what type of audio/video data that the source can send to each output device.

The 4x4 Matrix for HDMI w/4 ELR-POL routes multiple sources to multiple output devices. This involves reading EDID data from more than one device. Management of the EDID data is important to maintain compatibility between all devices.

## The following EDID features are copied from Output 1:

- Supported Resolutions
- 3D Support
- Audio Features

#### **Display Connections:**

- If a device is not connected to Output 1, then no EDID changes are made, meaning
  that the previous EDID information will be used. This state will be in effect until a
  display is connected to Output 1 and the Matrix is power-cycled.
- EDID is built from Output 1 to the Input. The audio block will be copied from Output 1.
   EDID-copying is performed only when the Matrix is reset or power-cycled.

#### **Dynamic EDID**

The 4x4 Matrix for HDMI w/4 ELR-POL also incorporates a "dynamic" EDID. This feature is useful if different displays (different manufacturers, different models, etc) are used within a setup.

When an input is set to *Dynamic EDID*, the input will use the EDID of the last selected output during the routing process. The order in which outputs are routed are important when using *Dynamic EDID*. See page 74 and 75 for information on examples using the *Dynamic EDID* feature.

#### **RS-232 Interface**

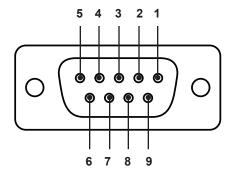

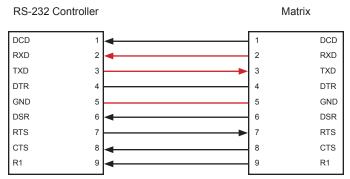

Only TXD, RXD, and GND are used.

# **RS232 Settings**

| Baud rate    | 19200 |
|--------------|-------|
| Data bits    |       |
| Parity bits  | None  |
| Stop bits    |       |
| Flow Control | None  |

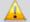

**IMPORTANT:** When sending RS-232 commands, a carriage return must be included at the end of the command. A space *must* be included between the command and the parameter.

#### Configuring the IP Address

The 4x4 Crosspoint Matrix for HDMI supports IP-based control using the built-in Web GUI and Telnet protocol. To set up Telnet control, the network settings for the matrix must be configured via RS-232. The default network settings for the matrix are as follows:

 IP Address:
 192.168.1.72

 Subnet:
 255.255.255.0

 Gateway:
 192.168.1.254

HTTP Port: 80 Telnet Port: 23

- Connect an RS-232 cable from the PC to the matrix.
- Launch a terminal emulation program (e.g. HyperTerminal) and use the following settings:

 Baud Rate:
 19200

 Data Bits:
 8

 Parity:
 None

 Stop Bits:
 1

 Flow Control:
 None

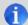

**NOTE:** Depending upon the network, the IP address, subnet mask, gateway (router) IP, Telnet port, and HTTP port will need to be set. Consult your network administrator to obtain the proper settings.

- 3. Set the IP address for the matrix using the #sipadd command (see page 49 for details).
- 4. Set the subnet mask using the #snetmask command (see page 50 for details).
- Set the gateway (router) IP address using the #sgateway command (see page 44 for details).
- Set the Telnet listening port using the #set\_telnet\_port command (see page 41 for details).
- Set the HTTP listening port using the #set\_http\_port command (see page 39 for details)
- 8. Power-cycle the matrix to reboot and complete all IP setting changes.
- After the matrix has rebooted, use the IP address that was specified in step 3 to Telnet to the matrix.

| IP / Telnet Configuration |                                              |
|---------------------------|----------------------------------------------|
| Command                   | Description                                  |
| #display_telnet_welcome   | Set Telnet welcome message on login          |
| #ipconfig                 | Displays all TCP/IP settings                 |
| #resetip                  | Resets IP configuration to factory settings  |
| #set_http_port            | Sets the Web server listening port           |
| #set_telnet_pass          | Prompts for password when using Telnet       |
| #set_telnet_port          | Sets the Telnet listening port               |
| #set_webui_ad_pass        | Sets the Web UI administrator password       |
| #set_webui_op_pass        | Sets the Web UI operator password            |
| #sgateway                 | Sets the IP gateway address                  |
| #show_gateway             | Displays the gateway address                 |
| #show_http_port           | Displays the HTTP listening port             |
| #show_ip                  | Displays the IP address of the Matrix        |
| #show_mac_addr            | Displays the MAC address of the Matrix       |
| #show_netmask             | Displays the netmask address                 |
| #show_telnet_port         | Displays the Telnet listening port           |
| #show_telnet_username     | Prompts for user name when using Telnet      |
| #show_ver_data            | Displays the hardware / software version     |
| #show_webui_username      | Displays the user name for the Web interface |
| #sipadd                   | Sets the IP address of the matrix            |
| #snetmask                 | Sets the IP network mask                     |
| #use_telnet_pass          | Use password during Telnet sessions          |

# #display\_telnet\_welcome Command

The #display\_telnet\_welcome command enables or disables the Telnet welcome message on login.

#### Syntax:

#display telnet welcome param1

#### Parameters:

param1

Value

[0 ... 1]

| Value | Description                    |
|-------|--------------------------------|
| 0     | Do not display welcome message |
| 1     | Display welcome message        |

# Example:

```
#display_telnet_welcome 1
#Telnet Welcome Screen is Enable
```

# #ipconfig Command

The #ipconfig command displays the current TCP/IP settings for the matrix.

## Syntax:

#ipconfig

#### Parameters:

None

# Example:

#ipconfig

IP Configuration is :

IP: 192.168.1.72

NETMASK: 255.255.25.0 GATEWAY: 192.168.1.254

# #resetip Command

The #resetip command resets all TCP/IP settings to factory defaults.

#### Syntax:

#resetip

#### Parameters:

None

#### Notes:

The matrix must be rebooted after executing this command.

# Example:

#resetip

IP Configuration Was Reset To Factory Defaults.

After rebooting the matrix, the IP settings will be cleared. Running the #ipconfig command will display the updated information:

#### #ipconfig

IP: 192.168.1.120

NETMASK: 255.255.25.0 GATEWAY: 192.168.1.254

# #set\_http\_port Command

The  $\#set_http_port$  command sets the Web server listening port. The default port setting is 80. Also see the  $\#show_http_port$  on page 45.

#### Syntax:

#set\_http\_port param1

#### Parameters:

param1 Port [0 ... 1024]

# Notes:

The matrix must be rebooted after executing this command.

# Example:

#set http port 80

HTTP Communication Port 80 Is Set. Please Reboot The Unit.

# #set\_telnet\_pass Command

The #set\_telnet\_pass command sets the Telnet password. The maximum length of the password is 20 characters. The password is case-sensitive. The default Telnet password is Admin.

# Syntax:

#set\_telnet\_pass param1

#### Parameters:

param1 Password [20 chars max.]

#### Notes:

The matrix must be rebooted after executing this command.

## Example:

#set\_telnet\_pass reindeer
TELNET Interface Password Is Set.

# #set\_telnet\_port Command

The #set\_telnet\_port command sets the Telnet listening port. The default port value is 23.

# Syntax:

#set\_telnet\_port param1

#### Parameters:

*param1* Port [0 ... 1024]

#### Notes:

The matrix must be rebooted after executing this command.

## Example:

#set telnet port 23

Telnet Communication Port 23 Is Set. Please Reboot The Unit.

# #set\_webui\_ad\_pass Command

The <code>#set\_webui\_ad\_pass</code> command sets the Administrator password for the Web interface. The maximum length of the password is 8 characters.

# Syntax:

#set webui ad pass param1

#### Parameters:

param1 Password [8 chars max.]

#### Notes:

The matrix must be rebooted after executing this command.

# Example:

#set\_webui\_ad\_pass Everest
Web UI Administrator Password Is Set.

# #set\_webui\_op\_pass Command

The <code>#set\_webui\_op\_pass</code> command sets the Operator password for the Web interface. The maximum length of the password is 8 characters.

#### Syntax:

#set webui op pass param1

#### Parameters:

param1 Password [8 chars max.]

#### Notes:

The matrix must be rebooted after executing this command.

# Example:

#set\_webui\_op\_pass Denali
Web UI Operator Password Is Set.

#### #sgateway Command

The #sgateway sets the gateway (router) address. Dot-decimal notation must be used when specifying the gateway address. The default gateway address is 192.168.1.254.

## Syntax:

#sgateway param1

## Parameters:

param1 Gateway address

#### Notes:

The matrix must be rebooted after executing this command.

#### Example:

```
#sgateway 192.168.2.1
GateWay Address 192.168.2.1 Is Set. Please Reboot The Unit.
```

#### #show gateway Command

The #show gateway command shows the current gateway address.

#### Syntax:

#show gateway

#### Parameters:

None

### Example:

```
#show_gateway
GATEWAY ADDRESS IS: 192.168.2.1
```

# #show\_http\_port Command

The #show http port command displays the current HTTP listening port.

# Syntax:

#show http port

# Parameters:

None

# Example:

```
#show_http_port
HTTP COMMUNICATION PORT IS: 80
```

# #show\_ip Command

The #show ip command shows the current IP address of the Matrix.

#### Syntax:

#show ip

#### Parameters:

None

# Example:

```
#show_ip
IP ADDRESS IS: 192.168.1.72
```

# #show\_mac\_addr Command

The #show mac addr command displays the MAC address of the Matrix.

## Syntax:

#show mac addr

# Parameters:

None

# Example:

#show\_mac\_addr
MAC ADDRESS IS: 00-12-0e-f1-7a-ea

# #show\_netmask Command

The #show netmask displays the netmask address.

# Syntax:

#show netmask

#### Parameters:

None

#### Example:

#show\_netmask
NET MASK ADDRESS IS: 255.255.255.0

# #show\_telnet\_port Command

The #show telnet port command displays the current Telnet listening port.

## Syntax:

#show telnet port

# Parameters:

None

#### Example:

```
#show_telnet_port
TELNET COMMUNICATION PORT IS: 23
```

# #show\_telnet\_username Command

The #show telnet username command returns the user name required for login.

# Syntax:

#show telnet username

#### Parameters:

None

#### Example:

```
#show_telnet_username
User Name For TELNET Is : Admin
```

# #show\_ver\_data Command

The #show\_ver\_data command displays the hardware and firmware version of the Matrix.

# Syntax:

#show\_ver\_data

# Parameters:

None

# Example:

#show\_ver\_data
SOFTWARE AND HARDWARE VERSION: v3.0K PCB-1707\*B

# #show\_webui\_username Command

The #show\_webui\_username command displays the current user name required for login.

#### Syntax:

#show webui username

#### Parameters:

None

## Example:

#show\_webui\_username
The User Name For The Web UI is: holly jolly

# #sipadd Command

The #sipadd command sets the IP address of the matrix. Dot-decimal notation must be used when specifying the IP address.

# Syntax:

#sipadd param1

#### Parameters:

param1 IP address

## Notes:

The matrix must be rebooted after executing this command.

# Example:

#sipadd 192.168.1.238

IP Address 192.168.1.238 Is Set. Please Reboot The Unit.

#### #snetmask Command

The #snetmask command sets the IP network subnet mask. Dot-decimal notation must be used when specifying the IP network mask. The default subnet mask is: 255.255.255.0

# Syntax:

#snetmask param1

# Parameters:

param1 Subnet mask

#### Notes:

The matrix must be rebooted after executing this command.

#### Syntax:

#snetmask 255.255.0.0

NetMask Address 255.255.0.0 Is Set. Please Reboot The Unit.

# #use\_telnet\_pass Command

The #use\_telnet\_pass command requires or disables Telnet login credentials. The default setting is disabled (param1 = 0).

# Syntax:

#use\_telnet\_pass param1

# Parameters:

param1 State [0 ... 1]

| Value | Description             |
|-------|-------------------------|
| 0     | Disable password        |
| 1     | Enable (force) password |

# Example:

#use telnet pass 1

Telnet Interface Password Is Enable

|                   | Routing / Naming / Presets                                 |
|-------------------|------------------------------------------------------------|
| Command           | Description                                                |
| #lock_matrix      | Locks / unlocks the Matrix                                 |
| #recall_preset    | Recalls a routing / mask preset                            |
| #save_preset      | Saves the current routing/masking state to a preset        |
| #set_bank_name    | Names the specified EDID bank                              |
| #set_input_name   | Specifies a name for an input                              |
| #set_output_name  | Specifies a name for an output                             |
| #set_preset_name  | Names the specified preset                                 |
| #show_bank_name   | Displays the name of the specified bank                    |
| #show_input_name  | Displays the specified input name                          |
| #show_output_name | Displays the specified output name                         |
| #show_preset_name | Displays the name of the specified preset                  |
| #show_r           | Displays the current routing state of the specified output |
| r                 | Routes the specified inputs to the specified outputs       |
| s                 | Routes all outputs are routed to the specified input       |

# #lock\_matrix Command

The #lock\_matrix command locks / unlocks the Matrix. When the Matrix is locked, all functions are disabled including the front panel, RS-232, and Telnet.

#### Syntax:

#lock matrix param1

# Parameters:

param1 Value [0 ... 1]

| Value | Description   |
|-------|---------------|
| 0     | Unlock Matrix |
| 1     | Lock Matrix   |

#### Example:

#lock\_matrix 1
MATRIX IS LOCKED

#### #recall preset Command

The  $\#recall\_preset$  command recalls a routing preset. Any masked outputs will also be recalled.

#### Syntax:

#recall preset param1

#### Parameters:

param1 Preset [1 ... 8]

# Example:

#recall\_preset 1
RECALLED THE ROUTING STATE OF PRESET 1

#### #save preset Command

The #save\_preset command saves the current routing state to the specified preset. Any masked outputs will also be saved as part of the current routing state.

#### Syntax:

#save preset param1

# Parameters:

param1 Preset [1 ... 8]

#### Example:

#save preset 1

CURRENT ROUTING STATE IS SAVED TO PRESET/INPUT 1

#### #set\_bank\_name Command

The #set\_bank\_name command names the specified EDID bank.

#### Syntax:

#set bank name param1

# Parameters:

param1 Bank [1 ... 8]

param2 Name [20 chars max.]

## Example:

#set\_bank\_name Dell\_30
Dell 30 NAME IS ASSIGNED TO BANK 1

#### #set\_input\_name Command

The #set\_input\_name command provides a name to the selected input. For example, "Input 1" could be renamed as "DVD\_Player".

#### Syntax:

#set input name param1 param2

# Parameters:

*param1* Input [1 ... 4]

param2 Name [15 chars max.]

# Example:

#set\_input\_name 4 Blu-ray
Blu ray NAME IS ASSIGNED TO INPUT 5

#### #set\_output\_name Command

The #set\_output\_name command provides a name to the selected output. For example, "Output 1" could be renamed as "HDDisplay".

#### Syntax:

#set output name param1 param2

#### Parameters:

param1 Output [1 ... 4]

param2 Name [8 chars max.]

#### Example:

#set\_output\_name 2 Sony\_XBR
Sony XBR NAME IS ASSIGNED TO OUTPUT 2

# #set\_preset\_name Command

The #set preset name command assigns a preset with the specified name.

## Syntax:

#set preset name param1

# Parameters:

param1 Preset [1 ... 8]

param2 Name [20 chars max.]

# Example:

```
#set_preset_name 6 monitor_booth
monitor booth NAME IS ASSIGNED TO PRESET 6
```

# #show\_bank\_name Command

The #set\_bank\_name command displays the specified EDID bank name.

#### Syntax:

#show bank name param1

#### Parameters:

param1 Bank [1 ... 8]

#### Example:

```
#show_bank_name 1
THE NAME FOR BANK 1 IS: Dell 30
```

# #show\_input\_name Command

The #show\_input\_name command displays the specified input name.

#### Syntax:

#show input name param1

#### Parameters:

*param1* Input [1 ... 8]

## Example:

#show\_input\_name 4
THE NAME FOR INPUT 4 IS: Blu-ray

#### #show\_output\_name Command

The #show\_output\_name command displays the name of the specified output.

#### Syntax:

#show output name param1

#### Parameters:

param1 Output [1 ... 4]

# Example:

#show\_output\_name 2
THE NAME FOR OUTPUT 2 IS: Sony XBR

## #show\_preset\_name Command

The #show\_preset\_name command displays the name of the specified preset.

#### Syntax:

#show preset name param1

#### Parameters:

param1 Preset [1 ... 8]

# Example:

```
#show_preset_name 6
THE NAME FOR PRESET 6 IS: monitor booth
```

## #show\_r Command

The #show\_r command shows the current routing status of the specified output. The underscore character ("\_") must be included when typing the command name.

#### Syntax:

#show r param1

## Parameters:

param1 Output [1 ... 4]

#### Notes:

The current name of each output and input is also included in parentheses.

#### Example:

```
#show_r 2
OUTPUT 2(Sony XBR) IS ROUTED TO INPUT 2(INPUT2)
```

#### r Command

The r command routes the specified input to the specified outputs. Do not precede the  ${\tt r}$  command with the "#" symbol.

#### Syntax:

```
r param1 param2[...param9]
```

#### Parameters:

| param1 | Input   | [1 4] |
|--------|---------|-------|
| param2 | Outputs | [1 4] |

# Notes:

If param2 = 0, then the specified input is routed to all outputs. See the  ${\tt s}$  command on the following page.

# Examples:

```
r 4 1 2 3
INPUT 4 IS SET TO OUTPUTS 1, 2, 3
r 2 0
INPUT 4 IS SET TO ALL OUTPUTS.
```

#### s Command

The  ${\rm s}$  command routes the specified input to all outputs. Do not precede the  ${\rm s}$  command with the "#" symbol.

# Syntax:

s param1

#### Parameters:

param1 Input [1 - 8]

# Examples:

s 2

INPUT 2 IS SET TO ALL OUTPUTS.

| Status       |                                                            |
|--------------|------------------------------------------------------------|
| Command      | Description                                                |
| #help        | Displays all available commands                            |
| #show_fw     | Displays the Matrix firmware version                       |
| #show_hpd    | Displays the HPD status of the specified output            |
| #show_rsense | Displays the RSENSE status of the specified output         |
| т            | Displays the current matrix routing status in table format |
| n            | Displays the routing status for the specified output       |

# #help Command

The #help command displays help on the specified command. If *param1* is not specified, then the full list of commands is displayed.

# Syntax:

#help [param1]

# Parameters:

param1

Command name (optional)

# Examples:

```
#help #recall_preset

#RECALL_PRESET PARAM 1
RECALL A ROUTING STATE PRESET
PARAM 1 = 1 - 8 (PRESET/INPUT)
```

## #show\_fw Command

The #show\_fw command displays the current firmware version of the Matrix.

## Syntax:

#show fw

#### Parameters:

None

#### Example:

#show\_fw

FIRMWARE VERSION = GEF-HDFST-444-4ELR v3.0K

# #show\_hdp Command

The #show\_hpd command displays the HPD (Hot-Plug Detect) status of the specified output. The underscore character ("\_") must be included when typing the command name.

#### Syntax:

#show hpd param1

# Parameters:

param1

[1 ... 4]

## Notes:

If the output has been renamed using the #set\_output\_name command, then the name that is assigned to the output will be included in parentheses.

Output

# Examples:

```
#show_hpd 2
HPD OF OUTPUT 2(Sony XBR) IS LOW
```

# #show\_rsense Command

The #show\_rsense command displays Rsense status of the specified output.

#### Syntax:

#show rsense param1

# Parameters:

param1 Output [1 ... 4]

#### Notes:

The alternate name of the output (see the <code>#set\_output\_name</code> command) will be displayed in parentheses, next to the physical name of the output.

# Examples:

#show\_rsense 2
RSENSE OF OUTPUT 2(OUTPUT1) IS LOW

#### m Command

The  $\tt m$  command displays the current matrix routing status in tabular format. Do not precede this command with the "#" symbol.

# Syntax:

m

# Parameters:

None

# Example:

m

Out: 1 2 3 4
In: 2 2 2 2

ALL OUTPUTS ARE UNMASKED
MATRIX IS UNLOCKED

#### n Command

The n command displays the current input-output routing state for the specified output. Do not precede this command with the "#" symbol.

#### Syntax:

n param1

#### Parameters:

param1

Output

[1 ... 4]

#### Notes:

If *param1* = 0, then the routing status for all outputs will be displayed.

In the second example, n 0 returns the routing state for all Outputs.

#### Examples:

The return result is read as pairs of numbers. The first number is the output and the second number is the input. In the example below,  $n \ 1$  returns the routing state for Output 1. "12" means that Output 1 is routed to Input 2:

n 1

12

n 0

12223242

In the second example, above, "12223242" is read as:

Output 1 > Input 2

Output 2 > Input 2

Output 3 > Input 2

Output 4 > Input 2

| FST       |                                                             |
|-----------|-------------------------------------------------------------|
| Command   | Description                                                 |
| #fst_fast | Sets the specified inputs to Fast switching mode            |
| #fst_slow | Sets the specified inputs to Slow switching mode            |
| #show_fst | Displays the current switching mode for the specified input |

#### #fst\_fast Command

The #fst\_fast command sets the specified inputs to Fast switching mode.

# Syntax:

#fst fast param1

#### Parameters:

param1 Input [1 ... 4]

# Notes:

If *param1* = 0, then all inputs will be set to Fast switching mode.

# Example:

#fst\_fast 1
INPUT 1 IS SET TO FST FAST MODE

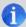

NOTE: See page 17 for more information on the FST feature.

### #fst\_slow Command

The #fst\_slow command sets the specified inputs to Slow switching mode.

## Syntax:

#fst slow param1

### Parameters:

param1 Input [1 ... 4]

#### Notes:

If param1 = 0, then all inputs will be set to Slow switching mode.

## Example:

```
#fst_slow 1
INPUT 1 IS SET TO FST SLOW MODE
```

#### #show\_fst Command

The #fst slow command sets the specified inputs to Slow switching mode.

## Syntax:

#show fst param1

## Parameters:

param1 Input [1 ... 4]

#### Notes:

If param1 = 0, then the switching mode status for all inputs will be displayed.

#### Example:

```
#show_fst 1
INPUT 1(INPUT1) IS IN FAST SWITCHING MODE
```

| Masking            |                                                                          |  |  |
|--------------------|--------------------------------------------------------------------------|--|--|
| Command            | Description                                                              |  |  |
| #echo              | Enables / disables RS-232 feedback                                       |  |  |
| #fadefault         | Resets the matrix to factory defaults                                    |  |  |
| #hdcp              | Disables HDCP on the specified input                                     |  |  |
| #hpd_pulse         | Cycles the HPD line on the specified input                               |  |  |
| #lock_edid         | Locks the local EDID when powering the matrix                            |  |  |
| #mask              | Masks the specified outputs                                              |  |  |
| #power             | Powers the matrix on or off                                              |  |  |
| #reboot            | Reboots the matrix                                                       |  |  |
| #set_edid          | Copies EDID data between inputs, outputs, and banks                      |  |  |
| #set_ir            | Sets the IR channel of the matrix                                        |  |  |
| #show_hdcp         | Displays the HDCP status on the specified input                          |  |  |
| #show_ir           | Displays the current IR channel of the matrix                            |  |  |
| #show_mask         | Displays the output masking status                                       |  |  |
| #show_out_colordpt | Shows the highest color depth supported by the display based on the EDID |  |  |
| #show_out_res      | Shows the highest resolution supported by the display based on the EDID  |  |  |
| #unmask            | Unmasks the selected outputs                                             |  |  |

#### #echo Command

The #echo command enables / disables serial port (terminal) echo when typing command. However, any command feedback will always be displayed.

## Syntax:

#echo

## Parameters:

param1

Value

[0 - 1]

| Value | Description      |  |
|-------|------------------|--|
| 0     | Disable feedback |  |
| 1     | Enable feedback  |  |

#### Examples:

#echo 1

LOCAL ECHO IS ON

#echo 0

LOCAL ECHO IS OFF

#### #fadefault Command

The #fadefault command disables the EDID lock state, sets the default routing state (1-1, 2-2, 3-3, etc.), and resets the input and output names to the default names (e.g. Output 1, Input 1).

#### Syntax:

#fadefault

#### Parameters:

None

#### Example:

#fadefault

```
MATRIX WAS RESET TO FACTORY DEFAULTS
INPUT 1 IS ROUTED TO OUTPUT 1
INPUT 2 IS ROUTED TO OUTPUT 2
INPUT 3 IS ROUTED TO OUTPUT 3
INPUT 4 IS ROUTED TO OUTPUT 4
LOCAL ECHO IS ON
ALL OUTPUTS ARE UNMASKED
ALL INPUTS ARE SET TO FST FAST MODE
IP ADDRESS IS: 192.168.1.72
GATEWAY ADDRESS IS: 192.168.1.254
NET MASK ADDRESS IS: 255,255,255.0
HTTP Communication Port 80 Is Set.
Telnet Communication Port 23 Is Set.
Telnet Interace Password Is Disable
TELNET User Name Admin Is Set.
GEF-HDFST-444-4ELR v3.0K
INPUT 1 IS ROUTED TO OUTPUT 1
INPUT 2 IS ROUTED TO OUTPUT 2
INPUT 3 IS ROUTED TO OUTPUT 3
INPUT 4 IS ROUTED TO OUTPUT 4
```

## #hdcp Command

The #hdcp command disables HDCP on the selected input.

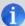

**NOTE:** Some computers will enable HDCP if an HDCP-compliant display is detected. Set param2 = 1 to force the computer to ignore detection of an HDCP-compliant display. Note that using this command does **not** decrypt HDCP content.

### Syntax:

#hdcp param1 param2

## Parameters:

 param1
 Input
 [1 ... 4]

 param2
 Value
 [0 ... 1]

| Value | Description |  |
|-------|-------------|--|
| 0     | Disable     |  |
| 1     | Enable      |  |

## Examples:

#hdcp 2 0

INPUT 2 HDCP IS DISABLE

#hdcp 0 1

ALL INPUTS HDCP ARE ENABLE

## #hpd\_pulse Command

The #hpd\_pulse command cycles the HPD line on the specified input. Issuing this command is identical to physically disconnecting and reconnecting the cable between the source and the matrix.

## Syntax:

#hpd pulse param1

#### Parameters:

param1 Input [1 ... 4]

#### Notes:

Set *param1* = 0 to cycle the HPD line on all inputs.

## Examples:

```
#hpd_pulse 1
HPD PULSE HAS BEEN SENT TO INPUT 1
#hpd_pulse 0
HPD PULSE HAS BEEN SENT TO ALL INPUTS
```

## #lock\_edid Command

The #lock\_edid command secures the Local EDID by disabling the automatic loading of the downstream EDID after the matrix is powered.

## Syntax:

#lock edid param1

## Parameters:

param1 Value [0 ... 1]

| Value | Description |  |
|-------|-------------|--|
| 0     | Disable     |  |
| 1     | Enable      |  |

## Examples:

#lock edid 0

Disable Lock EDID mode

#### #mask Command

The #mask command masks the specified outputs.

#### Syntax:

#mask param1[...param4]

## Parameters:

param1 Output [1 ... 4]

## Notes:

If param1 = 0, then all outputs are masked.

## Examples:

#mask 2 3

OUTPUTS 2, 3 ARE MASKED

## **#power Command**

The #power command toggles the power state on the matrix.

#### Syntax:

#power param1

#### Parameters:

param1 Value [0 ... 1]

| Value | Description      |  |
|-------|------------------|--|
| 0     | Power matrix OFF |  |
| 1     | Power matrix ON  |  |

## Notes:

Each time the matrix is powered, the current routing status will be echoed to the terminal.

## Examples:

#power 0

MATRIX IS OFF

#### #power 1

MATRIX IS ON

INPUT 1 IS ROUTED TO OUTPUT 1

INPUT 2 IS ROUTED TO OUTPUT 2

INPUT 3 IS ROUTED TO OUTPUT 3

INPUT 4 IS ROUTED TO OUTPUT 4

#### **#reboot Command**

The #reboot command reboots the matrix.

#### Syntax:

#reboot

#### Parameters:

None

## Notes:

Each time the matrix is rebooted, the current routing status will be echoed to the terminal.

#### Example:

#reboot

```
MATRIX WILL REBOOT SHORTLY *REBOOT UNIT IN 2 SECONDS

GEF-HDFST-444-4ELR v3.0K

INPUT 1 IS ROUTED TO OUTPUT 1

INPUT 2 IS ROUTED TO OUTPUT 2

INPUT 3 IS ROUTED TO OUTPUT 3
```

INPUT 4 IS ROUTED TO OUTPUT 4

## #set\_edid Command

The #set\_edid command sets the specified EDID type to an input or bank.

## Syntax:

#set edid param1 param2 param3 param4

## Parameters:

param1 Source type [STRING]

| String  | Description                |  |
|---------|----------------------------|--|
| default | Uses default EDID          |  |
| dynamic | Uses Dynamic EDID          |  |
| bank    | Uses EDID bank             |  |
| output  | Uses EDID on Output (sink) |  |

param2 Source number [0 ... 8]

| Value | Description  |  |
|-------|--------------|--|
| 0     | Default EDID |  |
| 1 8   | EDID Bank    |  |
| 1 4   | Output       |  |

param3 Target type [STRING]

| String | Description            |  |  |
|--------|------------------------|--|--|
| input  | Specifies an input     |  |  |
| bank   | Specifies an EDID bank |  |  |

param2 Target number [1 ... 4, 1 ... 8]

| Value | Description |
|-------|-------------|
| 1 4   | Input       |
| 1 8   | EDID Bank   |

(Continued on next page)

#### Notes:

If param1 = default or param1 = dynamic, set param2 = 0.

### Using Dynamic EDID

When *param1* = dynamic, the specified input will be set to *Dynamic EDID*. This can be observed by accessing the Manage EDID tab, in the Web interface (see page 92). When an input is set to *Dynamic EDID*, the input will use the EDID of the last selected output during the routing process. The order in which outputs are routed are important when using *Dynamic EDID*. See the example below.

#### Examples:

Using Dynamic EDID:

```
#set_edid dynamic 0 input 4
COPY DYNAMIC EDID TO INPUT4.
```

In the example above, Input 4 is set to *Dynamic EDID*. If the following routing command is issued, then the EDID from Output 3 will be used (not Output 2) by Input 1.

```
r 4 2 3
INPUT 4 IS SET TO OUTPUTS 2, 3
```

However, if we wanted to use the EDID from Output 2, we would write the command as:

```
r 4 3 2
INPUT 4 IS SET TO OUTPUTS 3, 2
```

Since Output 2 was the last output that was specified, this will be the EDID that Input 4 will use.

This second example does not use Dynamic EDID but uses the EDID from the specified downstream sink (display, etc):

```
#set_edid output 1 input 3
COPY OUTPUT1 EDID TO INPUT3.
```

## #set\_ir Command

The #set\_ir set the IR channel for the matrix. The associated DIP switch settings for the IR remote control unit are returned. See page 9 for details on setting the IR channel for the IR remote control.

## Syntax:

#set ir param1

## Parameters:

param1 Channel [0 ... 3]

## Example:

#set\_ir 0
IR CHANNEL IS SET TO CHANNEL 0

## #show\_ir Command

The #show\_ir displays the current IR channel for the matrix.

#### Syntax:

#show ir

## Parameters:

None

## Example:

```
#show_ir
```

CURRENT IR CHANNEL IS: 0

## #show\_hdcp Command

The #show\_hdcp command displays the HDCP status on the specified input

## Syntax:

#show hdcp param1

## Parameters:

param1 Input [1 ... 4]

## Notes:

Set *param1* = 0 to displays the HDCP status of all inputs.

## Examples:

#show\_hdcp 3
INPUT 3 HDCP IS ENABLED

#show\_hdcp 0
INPUT 1, 3, 4 HDCP ARE ENABLED

### #show\_mask Command

The #show\_mask command displays the mask status for the specified output.

## Syntax:

#show mask param1

## Parameters:

param1 Output [1 ... 4]

#### Example:

#show\_mask 4
OUTPUT 4(OUTPUT4) IS UNMASKED

### #show\_out\_colordpt Command

The #show\_out\_colordpt command displays the highest color depth supported by the specified display based on the EDID. The underscore characters ("\_") must be included when typing the command name.

#### Syntax:

#show out colordpt param1

#### Parameters:

param1 Output [1 ... 4]

#### Notes:

If no display (sink) signal is detected, then the #show\_out\_colordpt command will return the following:

NO SIGNAL

#### Example:

#show\_out\_colordpt 1
8 BITS HDMI

## #show\_out\_res Command

The #show\_out\_res command displays the highest resolution supported by the specified display based on the EDID.

## Syntax:

#show\_out\_res param1

#### Parameters:

param1 Output [1 ... 4]

#### Notes:

If no display (sink) signal is detected, then the  $\#show_out_res$  will return the following: NO SIGNAL

#### Example:

#show\_out\_res 1
1080P 60HZ HDMI

#### **#unmask Command**

The #unmask command unmasks the specified outputs.

## Syntax:

#unmask param1[...param9]

## Parameters:

*param1* Output [1 ... 4]

## Notes:

If param1 = 0, then all outputs are unmasked.

## Examples:

#unmask 4

OUTPUT 4 IS UNMASKED

#### Using the Built-in Web server

The Web GUI is divided into four main pages: Main, I/O Setup, Manage EDID, and Configuration. Each main page is represented by a tab at the top-most portion of the screen. The Main, I/O Setup, and Manage EDID pages have their own set of sub-tabs. Click on the desired tab / sub-tab to open the desired page. When the Web GUI is opened in a Web browser, the Main page / tab will be displayed. See page 35 for information on how to connect to the built-in Web GUI.

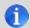

**NOTE:** In order to view all four tabs, the operator must be logged in as "Administrator".

#### Main >> Routing

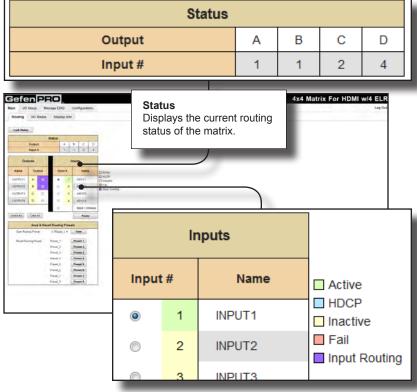

#### Input #

Click the radio button next to the desired input to be routed. Only one input can be selected at a time.

#### Name

Displays the current name of the input. The name of each input can be changed. See page 55 for more information.

#### **Lock Matrix**

Locks / unlocks the matrix. When the matrix is locked, no modifications can be made using the Web GUI. When the matrix is locked, the button text will read "Unlock Matrix" and a red bar will appear across the top portion of the screen with the text "Matrix is LOCKED". Click the "Unlock Matrix" button to unlock the matrix. See the illustration at the bottom of the page.

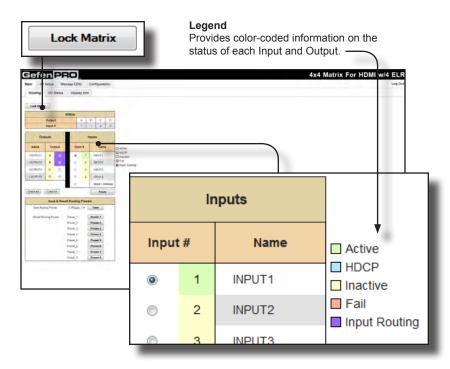

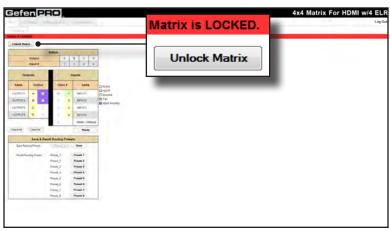

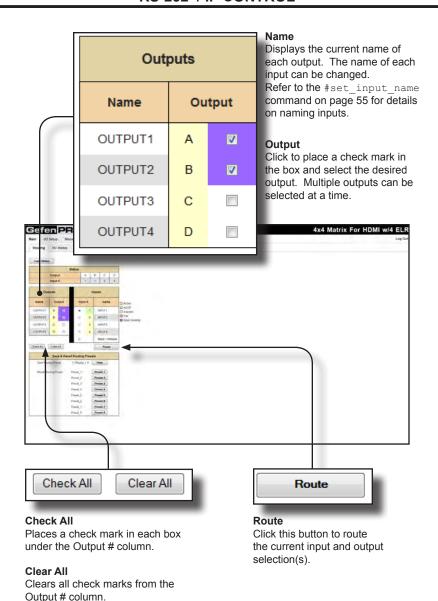

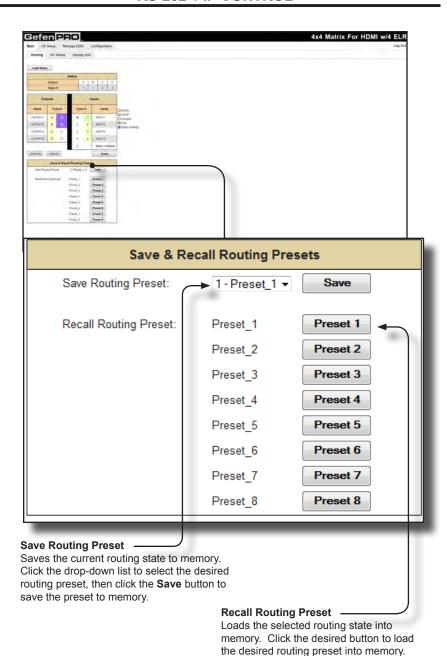

Main >> I/O Status

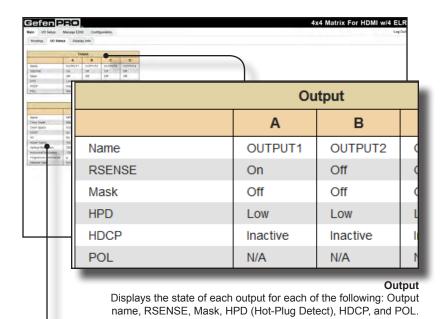

Input 1 2 INPUT1 INPUT2 INPU Name Color Depth 8bit Color Space RGB **HDCP** No No No 3D No No No Active Signal Yes No No Vertical Resolution 720 Horizontal Resolution 1280 Progressive / Interlaced р Refresh Rate 60Hz

#### Input

Displays the state of each input for each of the following: Input name, Color Depth, Color Space, HDCP, 3D, Active Signal, Vertical Resolution, Horizontal Resolution, Progressive / Interlaces, and Refresh Rate.

#### Main >> Display Info

#### **Choose EDID**

Select the EDID from the drop-down list. The selected EDID will be copied from the selected EDID Bank or Output to the desired input(s) and used by the source.

#### Options:

Default EDID, Bank 1 ... Bank 8, Output 1 ... Output 4

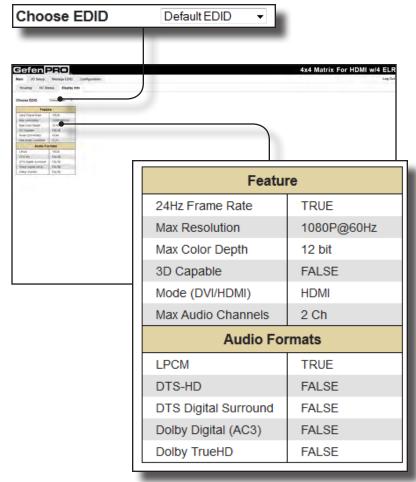

#### Feature / Audio Formats

Displays the capabilities of the display (or sink device), based on the EDID.

#### I/O Setup >> Preset Names

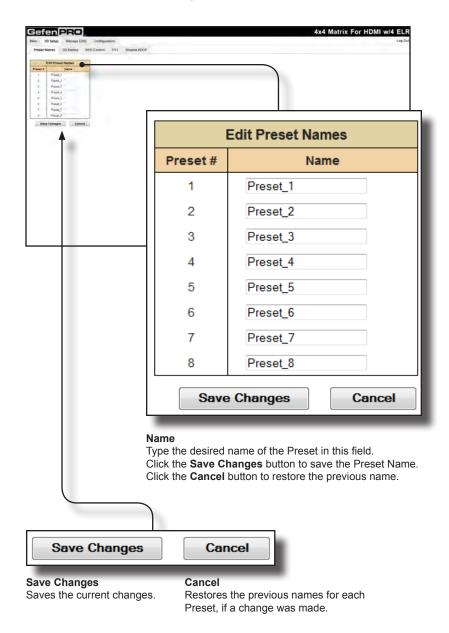

## I/O Setup >> I/O Names

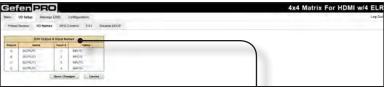

| Edit Output & Input Names               |                                                                           |  |         |        |          |
|-----------------------------------------|---------------------------------------------------------------------------|--|---------|--------|----------|
| Output                                  | Name                                                                      |  | Input # | Name   | •        |
| Α _                                     | ► OUTPUT1                                                                 |  | 1       | INPUT1 | <b>*</b> |
| В                                       | OUTPUT2                                                                   |  | 2       | INPUT2 |          |
| С                                       | OUTPUT3                                                                   |  | 3       | INPUT3 |          |
| D                                       | OUTPUT4                                                                   |  | 4       | INPUT4 |          |
|                                         | Save Changes Cancel                                                       |  |         |        |          |
| Save Changes Saves the current changes. |                                                                           |  |         |        |          |
|                                         | Cancel Restores the previous names for each Preset, if a change was made. |  |         |        |          |
|                                         | Namo —                                                                    |  |         |        | J        |

Type the desired name of each Output or Input in these fields. Click the **Save Changes** button or click the **Cancel** button to restore the previous name.

I/O Setup >> HPD Control

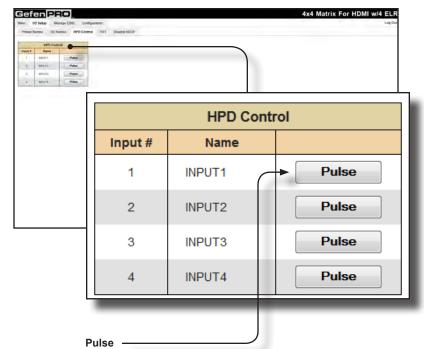

Click the Pulse button to cycle the HPD line on the desired input. This is the equivalent of physically disconnecting and reconnecting the HDMI cable between the source device and the matrix.

I/O Setup >> FST

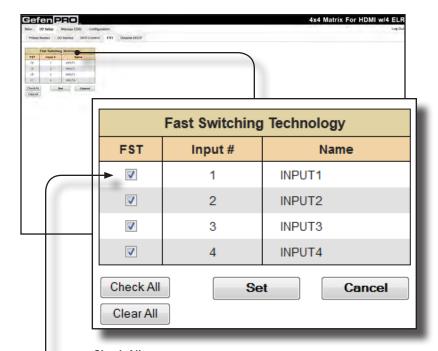

## Check All

Places a check mark in each box under the FST column.

#### Clear All

Clears all check marks from the FST column.

#### Set

Click this button to enable FST on the selected input(s). The Web GUI will display a prompt to verify the selected operation.

#### Cancel

Restores the previous FST state for each input, if a change was made.

#### **FST**

Click to select the desired input(s). Selecting the input does *not* automatically enable the FST feature. Use the **Set** button to enable FST on the selected input.

#### I/O Setup >> HDCP

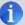

**NOTE:** Some computers will enable HDCP if an HDCP-compliant display is detected. Use the Disable feature to force the computer to ignore detection of an HDCP-compliant display. Note that using the Disable feature does **not** decrypt HDCP content.

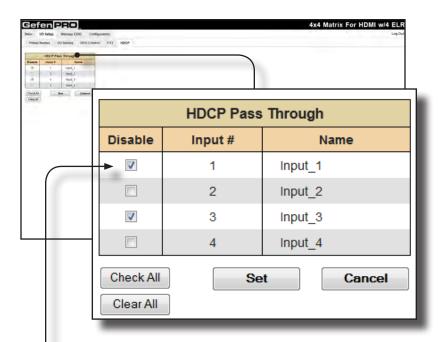

#### Check All

Places a check mark in each box under the HDCP column.

#### Clear All

Clears all check marks from the HDCP column.

### Set

Click this button to disable HDCP on the selected input(s).

#### Cancel

Restores the previous HDCP state for each input, if a change was made.

#### Disable

Click to select the desired input(s) and use the **Set** button to force the computer to ignore detection of an HDCP-compliant display.

## Manage EDID >> Assign

#### Lock EDID

Secures the Local EDID and disables the automatic loading after power-up. See the  ${\tt \#lock\_edid}$  command on page 70 for more information.

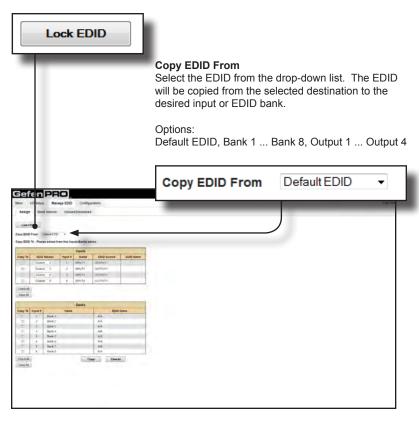

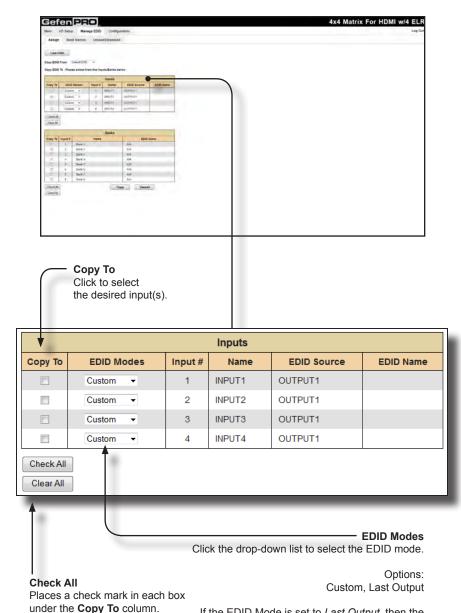

under the Copy I

Clear All Clears all check marks from the Copy To column. If the EDID Mode is set to Last Output, then the EDID source will be set to Dynamic EDID. See page 75 for details on using Dynamic EDID.

If the EDID Mode is set to *Custom*, then the EDID of the display that is connected to Output 1 will be used.

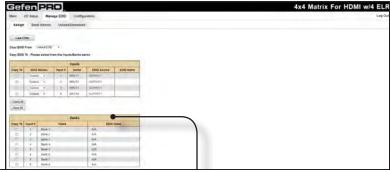

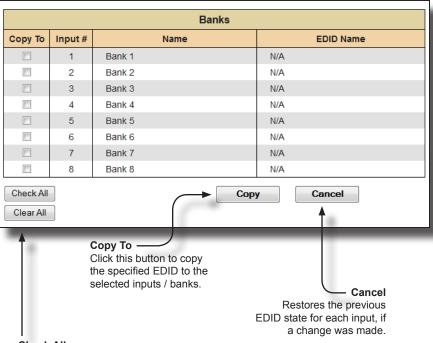

#### Check All

Places a check mark in each box under the **Copy To** column.

#### Clear All

Clears all check marks from the **Copy To** column.

## Manage EDID >> Bank Names

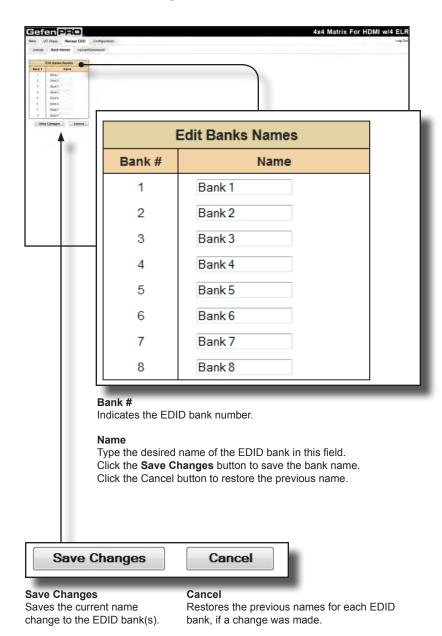

### Manage EDID >> Upload / Download

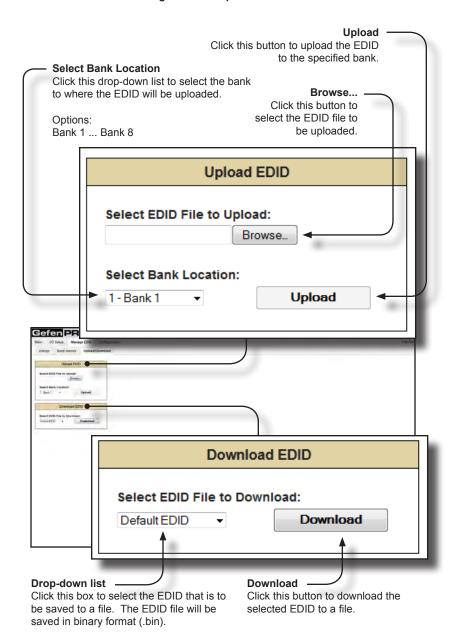

Options:

Bank 1 ... Bank 8, Output 1 ... Output 4,

Input 1 ... Input 4

#### Configuration >> Change IP Settings

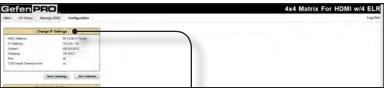

| Change IP Settings        |                         |  |  |
|---------------------------|-------------------------|--|--|
| MAC Address:              | 00:12:0e:f1:7a:ea       |  |  |
| IP Address:               | 192.168.1.120           |  |  |
| Subnet:                   | 255.255.255.0           |  |  |
| Gateway:                  | 192.168.2.1             |  |  |
| Port:                     | 80                      |  |  |
| TCP/Telnet Terminal Port: | 23                      |  |  |
|                           |                         |  |  |
|                           | 0.11                    |  |  |
| Save                      | e Settings Set Defaults |  |  |

#### **Change IP Settings**

Assigns IP address, subnet, gateway, HTTP listening port, and Telnet port. The MAC address cannot be changed.

## **Save Settings**

Saves the current settings for the Change IP Settings. After clicking this button, the Web interface will display a dialog indicating that the matrix must be rebooted for changes to take effect.

#### Set Defaults

Click this button to restore the factory-default IP settings. After clicking this button, the Web interface will display a dialog indicating that the matrix must be rebooted for changes to take effect.

#### Configuration >> Telnet Login Settings

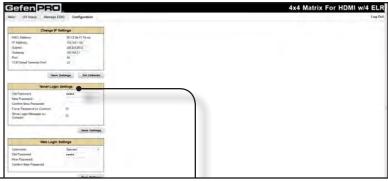

| Telnet Login Settings          |               |  |  |
|--------------------------------|---------------|--|--|
| Old Password:                  | ••••          |  |  |
| New Password:                  |               |  |  |
| Confirm New Password:          |               |  |  |
| Force Password on Connect:     |               |  |  |
| Show Login Message on Connect: |               |  |  |
|                                |               |  |  |
|                                | Save Settings |  |  |

#### **Old Password**

Type the current (old) password in this field.

#### **New Password**

Type the new password in this field.

#### **Force Password on Connect**

Click this check box to have the matrix prompt for a password each time a Telnet session is started.

#### **Show Login Message on Connect**

Click this check box to have the matrix display the Telnet welcome message each time a Telnet session is started. The welcome message appears as: "Welcome to GEF-HDFST-444-4ELR TELNET"

#### **Save Settings**

Saves the current changes to the Telnet Login Settings.

## Configuration >> Web Login Settings

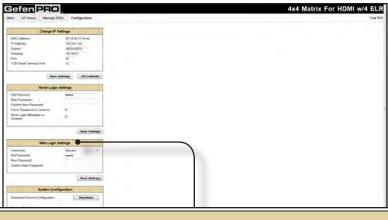

| Web Login Settings    |                   |
|-----------------------|-------------------|
| Username:             | Operator <b>▼</b> |
| Old Password:         | ••••              |
| New Password:         |                   |
| Confirm New Password: |                   |
|                       |                   |
|                       | Save Settings     |

#### Username

Click this drop-down list to select the username to be changed.

#### **Old Password**

Type the current (old) password in this field.

#### New Password

Type the new password in this field.

## **Confirm Password**

Re-type the new password in this field.

#### Save Settings

Saves the current changes to the Web Login Settings.

## Configuration >> System Configuration

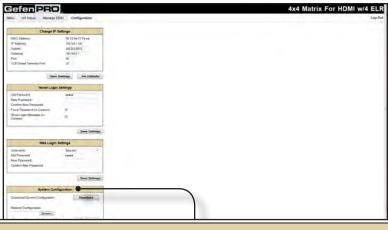

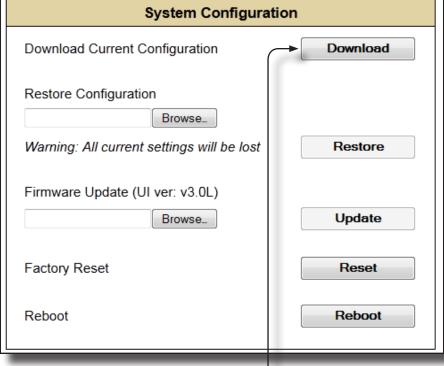

**Download Current Configuration** 

Click this button to download the current configuration to a file.

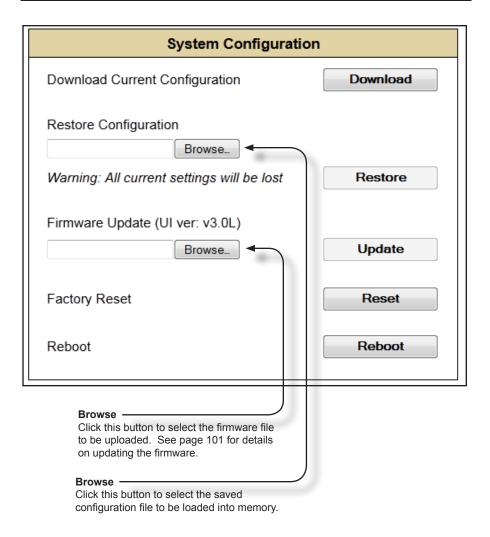

#### Restore

Uploads the selected configuration file to the matrix.

#### Update

Updates the matrix with the selected firmware file.

#### Reset

Click this button to set the matrix to factory-default settings. The IP settings are preserved.

#### Reboot

Click this button to reboot the matrix.

#### **Firmware Update Procedure**

- Make sure the 4x4 Matrix for HDMI is powered.
- Connect an Ethernet cable between the matrix and the computer running the Web GUI
- 3. Go to the Configuration tab in the Web GUI and click the Browse... button under the System Configuration section.

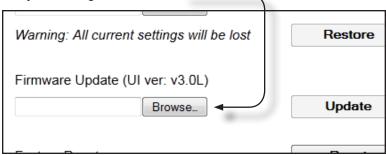

- 4. Select the firmware file and click the **Update** button
- The matrix will prompt you to verify that you want to overwrite the current firmware.Click the **OK** button on the Web GUI dialog to begin uploading the firmware file.
- 6. Once the firmware file has been uploaded, the matrix will verify the firmware content. The front-panel LCM will display the following if the firmware passes:

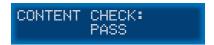

After the firmware file integrity has been verified, the matrix will begin the upgrade procedure. The upgrade progress will be displayed in the front-panel LCM.

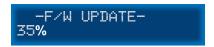

8. After the matrix has been updated, the unit will automatically initiate a countdown to reboot. The LCM will display the following message:

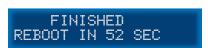

9. After the matrix reboots, the firmware upgrade process will be complete.

## **RACK MOUNT SAFETY INFORMATION**

- a. Maximum recommended ambient temperature: 45 °C (104 °F).
- b. Increase the air flow as needed to maintain the recommended temperature inside the rack.
- c. Do not exceed maximum weight loads for the rack. Install heavier equipment in the lower part of the rack to maintain stability.
- d. Connect a bonding wire between an approved safety ground and the grounding screw on the chassis.

# **SPECIFICATIONS**

| Maximum Pixel Clock                                                   | 225 MHz                                 |
|-----------------------------------------------------------------------|-----------------------------------------|
| ELR extension range                                                   |                                         |
| Matrix Video Input Connectors                                         | (4) HDMI Type A 19-pin, female, locking |
| Matrix Video Output Connectors                                        | (4) ELR-POL RJ45, female                |
| Receiver ELR-POL Input Connector                                      | (1) RJ45, female                        |
| Receiver Video Output Connector                                       | (1) HDMI Type A 19-pin, female, locking |
| Power Indicator (Matrix/Receiver)                                     | LED, blue=On, red=Standby               |
| Lock Indicator (Matrix)                                               | LED, blue                               |
| USB Port (Matrix)                                                     | Mini-B, female (factory use only)       |
| Ethernet Port (Matrix)                                                | (1) RJ45, female, shielded              |
| RS-232 Port (Matrix)                                                  | (1) DB-9, female                        |
| IR Input Port (Matrix)                                                | (5) 3.5mm mini-mono jacks               |
| IR Output Port (Matrix)                                               | (5) 3.5mm mini-mono jacks               |
| IR Extender Port (Receiver)                                           | (1) 3.5mm mini-stereo jack              |
| IR Output Port (Receiver)                                             | (1) 3.5mm mini-mono jack                |
| Power Supply Internal, 100V to 240V AC, 50/60 Hz, detachable IEC cord |                                         |
| Power Consumption (Matrix)                                            | 200W (max.)                             |
| Operating Temperature                                                 | 0 to + 104 °F (0 to + 40 °C)            |
| Rack mounting requirements (Matrix)                                   | Standard 19" rack, 2U high              |
| Dimensions (Matrix - W x H x D)                                       |                                         |
| Dimensions (Receivers - W x H x D)                                    |                                         |
| Shipping Weight (1 Matrix and 4 Receivers)                            |                                         |

### WARRANTY

Gefen warrants the equipment it manufactures to be free from defects in material and workmanship.

If equipment fails because of such defects and Gefen is notified within two (2) years from the date of shipment, Gefen will, at its option, repair or replace the equipment, provided that the equipment has not been subjected to mechanical, electrical, or other abuse or modifications. Equipment that fails under conditions other than those covered will be repaired at the current price of parts and labor in effect at the time of repair. Such repairs are warranted for ninety (90) days from the day of reshipment to the Buyer.

This warranty is in lieu of all other warranties expressed or implied, including without limitation, any implied warranty or merchantability or fitness for any particular purpose, all of which are expressly disclaimed.

- 1. Proof of sale may be required in order to claim warranty.
- Customers outside the US are responsible for shipping charges to and from Gefen.
- Copper cables are limited to a 30 day warranty and cables must be in their original condition.

The information in this manual has been carefully checked and is believed to be accurate. However, Gefen assumes no responsibility for any inaccuracies that may be contained in this manual. In no event will Gefen be liable for direct, indirect, special, incidental, or consequential damages resulting from any defect or omission in this manual, even if advised of the possibility of such damages. The technical information contained herein regarding the features and specifications is subject to change without notice.

For the latest warranty coverage information, refer to the Warranty and Return Policy under the Support section of the Gefen Web site at www.gefen.com.

#### PRODUCT REGISTRATION

Please register your product online by visiting the Register Product page under the Support section of the Gefen Web site.

## **LICENSING**

IwIP is licenced under the BSD licence:

Copyright (c) 2001-2004 Swedish Institute of Computer Science. All rights reserved.

Redistribution and use in source and binary forms, with or without modification, are permitted provided that the following conditions are met:

- Redistributions of source code must retain the above copyright notice, this list of conditions and the following disclaimer.
- Redistributions in binary form must reproduce the above copyright notice, this list of conditions and the following disclaimer in the documentation and/or other materials provided with the distribution.
- 3. The name of the author may not be used to endorse or promote products derived from this software without specific prior written permission.

THIS SOFTWARE IS PROVIDED BY THE AUTHOR "AS IS" AND ANY EXPRESS OR IMPLIED WARRANTIES, INCLUDING, BUT NOT LIMITED TO, THE IMPLIED WARRANTIES OF MERCHANTABILITY AND FITNESS FOR A PARTICULAR PURPOSE ARE DISCLAIMED. IN NO EVENT SHALL THE AUTHOR BE LIABLE FOR ANY DIRECT, INDIRECT, INCIDENTAL, SPECIAL, EXEMPLARY, OR CONSEQUENTIAL DAMAGES (INCLUDING, BUT NOT LIMITED TO, PROCUREMENT OF SUBSTITUTE GOODS OR SERVICES; LOSS OF USE, DATA, OR PROFITS; OR BUSINESS INTERRUPTION) HOWEVER CAUSED AND ON ANY THEORY OF LIABILITY, WHETHER IN CONTRACT, STRICT LIABILITY, OR TORT (INCLUDING NEGLIGENCE OR OTHERWISE) ARISING IN ANY WAY OUT OF THE USE OF THIS SOFTWARE, EVEN IF ADVISED OF THE POSSIBILITY OF SUCH DAMAGE.

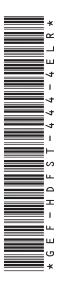

20600 Nordhoff St., Chatsworth CA 91311
1-800-545-6900 818-772-9100 fax: 818-772-9120
www.gefenpro.com support@gefenpro.com

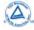

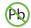

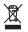

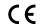

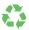

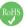